## **GARMIN.**

# BASECAMP™ (MAC®)

Gebruikershandleiding

#### © 2015 Garmin Ltd. of haar dochtermaatschappijen

Alle rechten voorbehouden. Volgens copyrightwetgeving mag deze handleiding niet in zijn geheel of gedeeltelijk worden gekopieerd zonder schriftelijke toestemming van Garmin. Garmin behoudt zich het recht voor om haar producten te wijzigen of verbeteren en om wijzigingen aan te brengen in de inhoud van deze handleiding zonder de verplichting te dragen personen of organisaties over dergelijke wijzigingen of verbeteringen te informeren. Ga naar [www.garmin.com](http://www.garmin.com) voor de nieuwste updates en aanvullende informatie over het gebruik van dit product.

Garmin® en het Garmin logo zijn handelsmerken van Garmin Ltd. of haar dochtermaatschappijen, geregistreerd in de Verenigde Staten en andere landen. BaseCamp™ en Garmin Express™ zijn handelsmerken van Garmin Ltd. of haar dochtermaatschappijen. Deze handelsmerken mogen niet worden gebruikt zonder uitdrukkelijke toestemming van Garmin.

App Store™ is een servicemerk van Apple Inc. Mac® is een handelsmerk van Apple Inc., geregistreerd in de VS en andere landen. YouTube™ is een geregistreerd handelsmerk van Google Inc. Andere handelsmerken en merknamen zijn eigendom van hun respectieve eigenaars.

## **Inhoudsopgave**

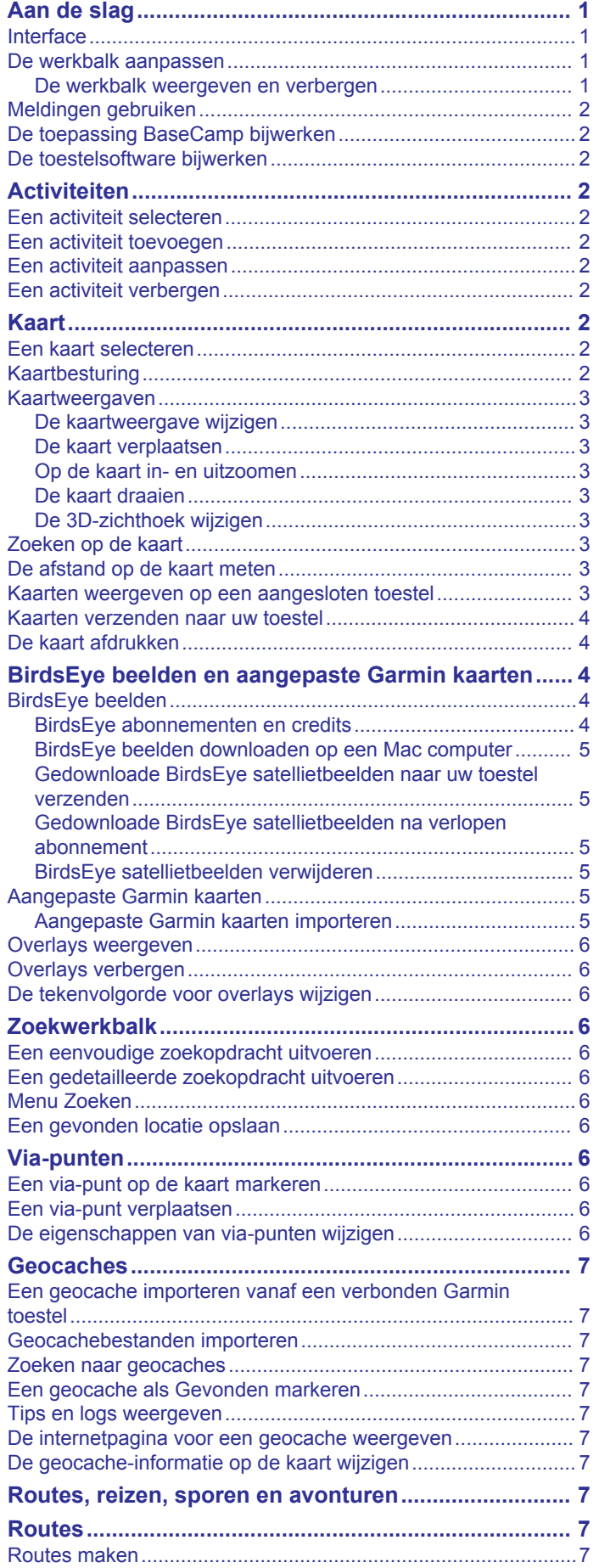

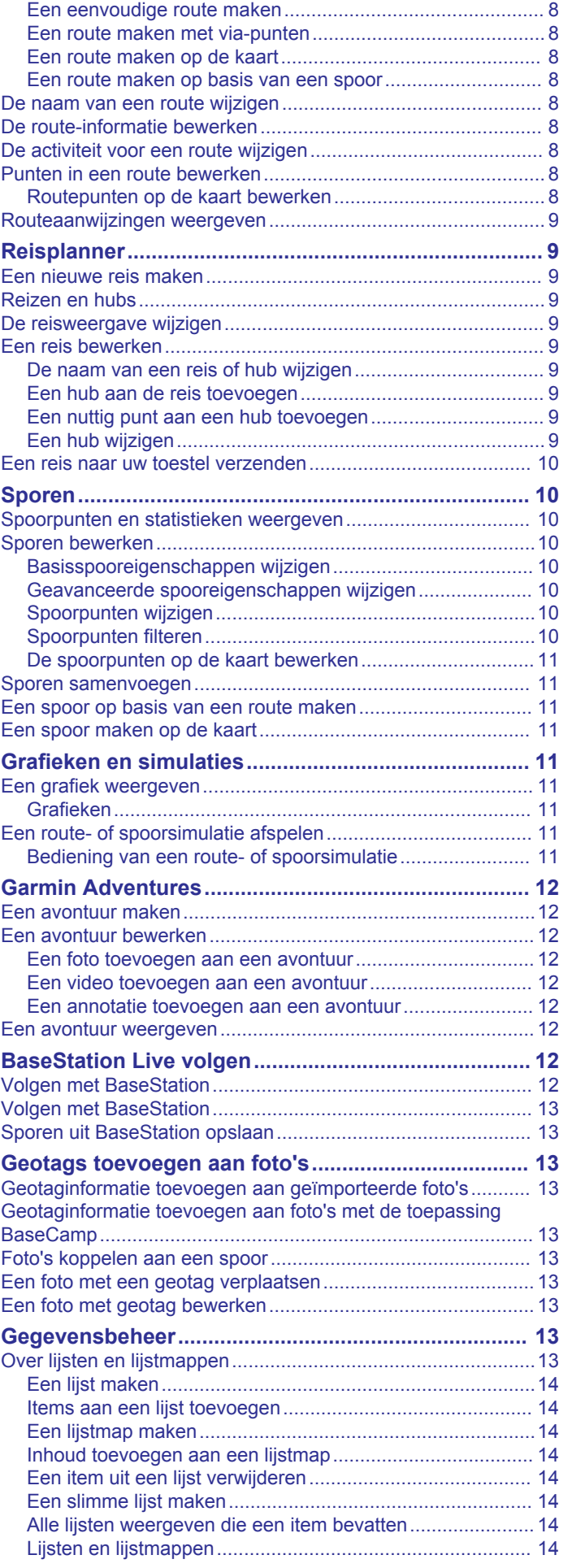

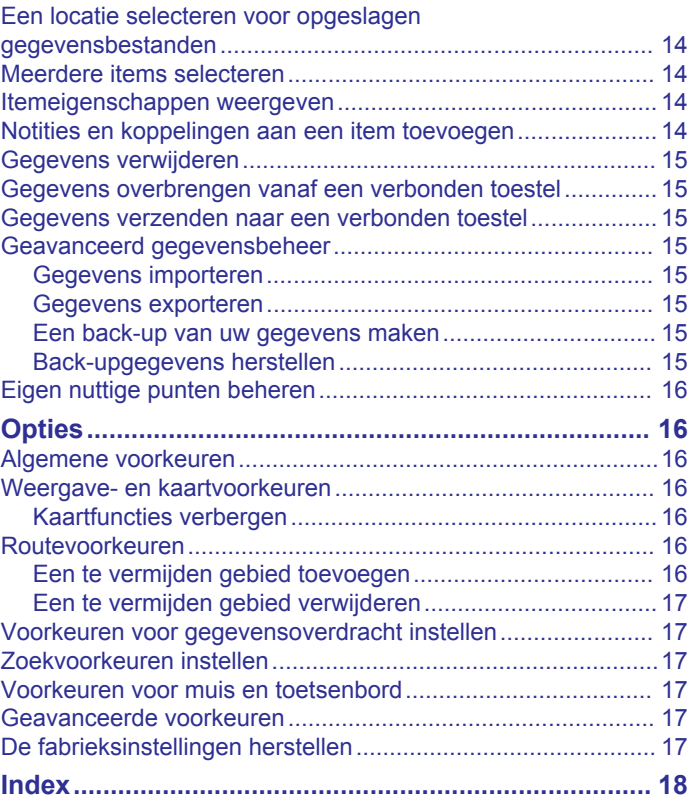

## **Aan de slag**

#### <span id="page-4-0"></span>**Interface**

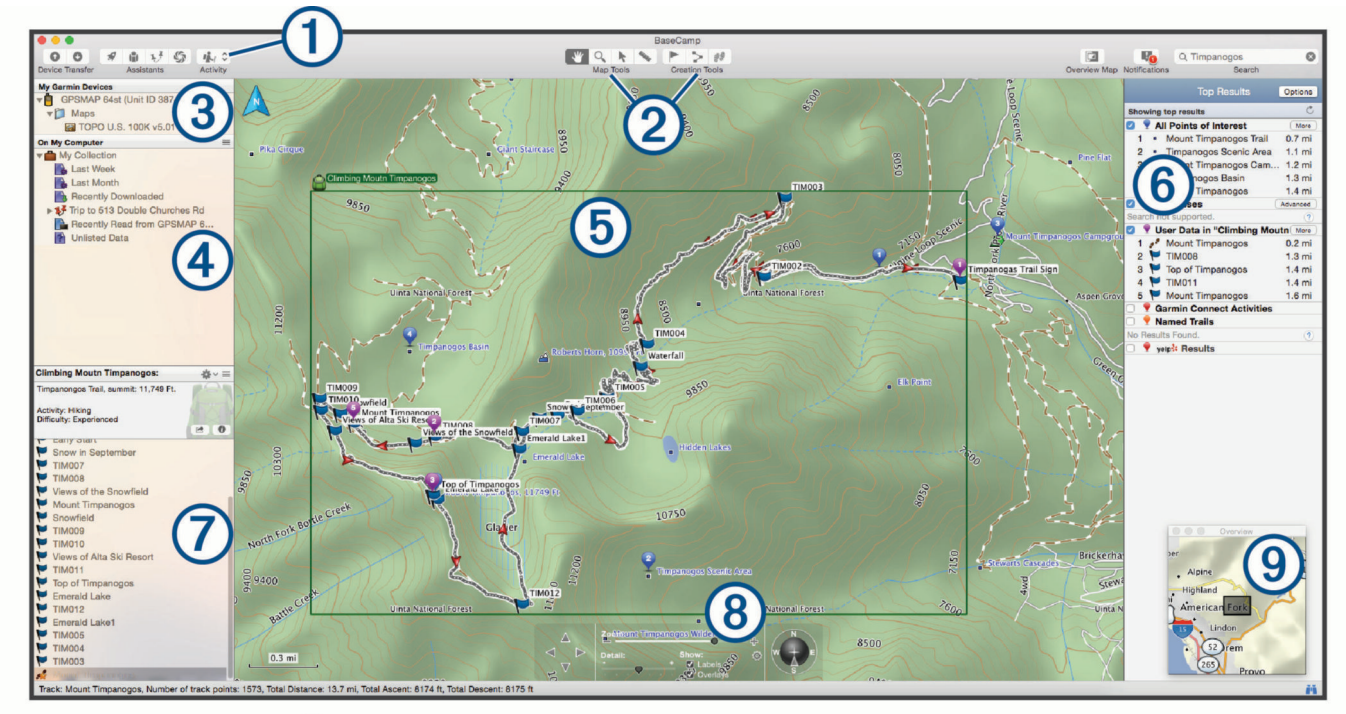

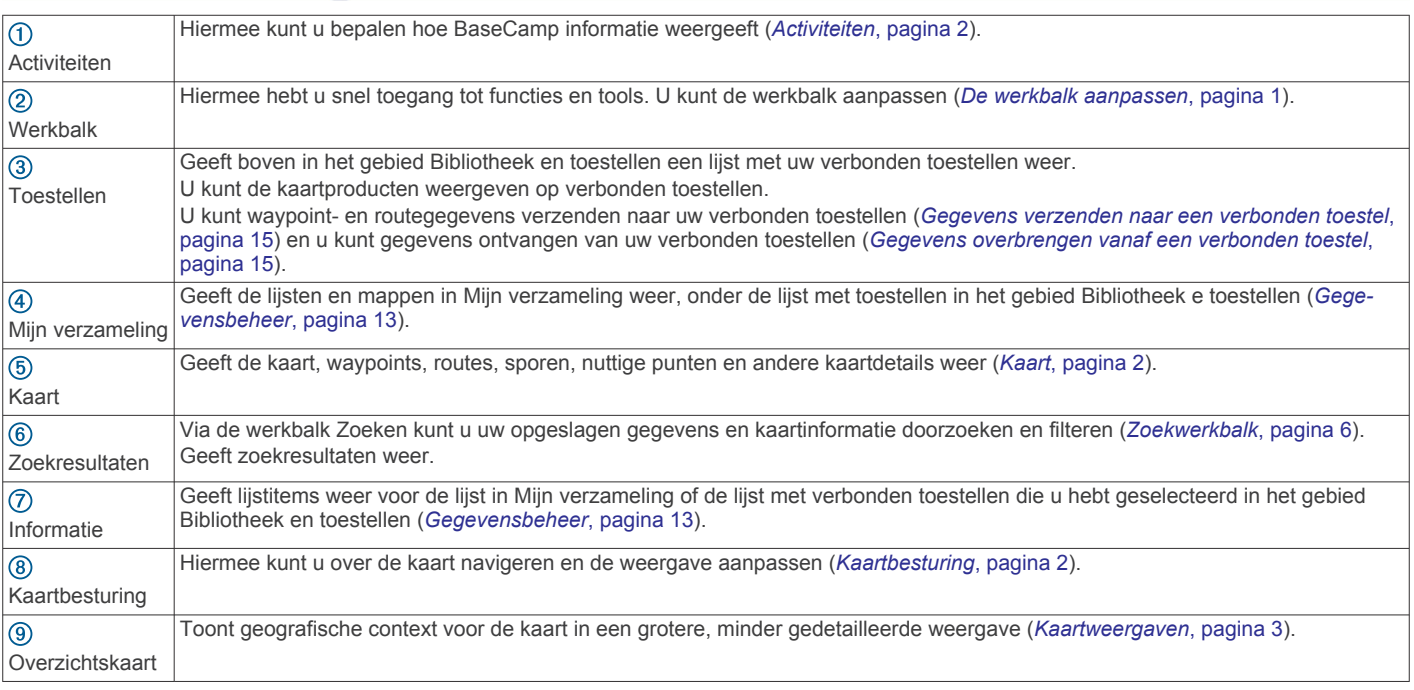

#### **De werkbalk aanpassen**

U kunt items toevoegen aan of verwijderen van de werkbalk en u kunt de weergave van werkbalkitems aanpassen.

#### **1** Selecteer **Beeld** > **Werkbalk aanpassen**.

- **2** Selecteer een optie:
	- Als u een item aan de werkbalk wilt toevoegen, sleept u het item naar de werkbalk.
	- Als u een item van de werkbalk wilt verwijderen, sleept u het item van de werkbalk.
	- U kunt de weergave van de werkbalk aanpassen door in het menu **Toon** een van de opties te selecteren om de weergave van pictogrammen en tekst te wijzigen.
- Als u de pictogrammen en de tekst op de werkbalk wilt verkleinen, schakelt u het selectievakje **Klein formaat** in.
- Als u de standaardwerkbalk wilt herstellen, sleept u de standaardset naar de werkbalk.
- **3** Selecteer **OK**.

#### **De werkbalk weergeven en verbergen**

- Selecteer **Beeld** > **Verberg knoppenbalk** om de werkbalk te verbergen.
- Selecteer **Beeld** > **Toon knoppenbalk** om de werkbalk weer te geven.

## <span id="page-5-0"></span>**Meldingen gebruiken**

**L** wordt rechtsboven op de werkbalk weergegeven als er nieuwe updates, upgrades, functies of acties beschikbaar zijn. U kunt meldingen weergeven, uitschakelen en wissen.

- 1 Selecteer **I.**
- **2** Selecteer een optie:
	- Selecteer  $\odot$  om aanvullende informatie of acties voor een melding weer te geven.
	- Selecteer  $\bullet$  om een melding uit te schakelen.
	- Selecteer **Wis** om alle meldingen uit te schakelen.

#### **De toepassing BaseCamp bijwerken**

Voor het bijwerken van de toepassing BaseCamp hebt u een actieve internetverbinding nodig.

**OPMERKING:** Als u BaseCamp hebt geïnstalleerd via de Mac App Store<sup>sM</sup>, is deze functie niet beschikbaar.

Standaard controleert de toepassing automatisch of er updates zijn. U kunt de toepassing echter ook handmatig bijwerken.

- **1** Selecteer **BaseCamp** > **Controleren op updates**.
- **2** Als er een update beschikbaar is, selecteert u **Update nu downloaden**.
- **3** Selecteer een optie:
	- Als u de toepassing wilt sluiten en de update wilt installeren, selecteert u **Update nu toepassen**.
	- Als u hieraan wilt worden herinnerd de volgende keer dat u BaseCamp start, selecteert u **Later**.
- **4** Volg de aanwijzingen op het scherm om de installatie te voltooien, indien nodig.

#### **De toestelsoftware bijwerken**

Voordat u uw toestelsoftware kunt bijwerken, moet u de toepassing Garmin® WebUpdater installeren.

Met de toepassing BaseCamp kunt u uw toestel bijwerken met de nieuwste software.

- **1** Klik met de rechtermuisknop op het toestel en selecteer **Controleren op nieuwe toestelsoftware**.
- **2** Als voor uw toestel een software-update beschikbaar is, selecteert u **Bijwerken**.
- **3** Volg de instructies op het scherm.

## **Activiteiten**

Via activiteiten kunt u snel de manier wijzigen waarop BaseCamp informatie weergeeft. Elke activiteit is voorzien van geoptimaliseerde route- en weergavevoorkeuren. U kunt elke activiteit aanpassen of nieuwe activiteiten maken.

#### **Een activiteit selecteren**

Selecteer een activiteit in de vervolgkeuzelijst in de werkbalk.

Alle nieuwe routes die u maakt, gebruiken standaard de geselecteerde activiteit. U kunt de route-eigenschappen aanpassen om de activiteit te wijzigen die een route gebruikt (*[Routevoorkeuren](#page-19-0)*, pagina 16).

## **Een activiteit toevoegen**

- **1** Selecteer in de werkbalk **Activiteit** > **Activiteiten beheren**.
- 2 Selecteer  $\textcolor{red}{\blacklozenge}$
- **3** Voer een naam voor de activiteit in.
- **4** Selecteer een activiteittype.
- **5** Selecteer een pictogram voor de activiteit (optioneel).
- **6** Selecteer **OK**.

**7** Selecteer opties voor het activiteitenprofiel (optioneel) (*Een activiteit aanpassen*, pagina 2).

### **Een activiteit aanpassen**

U kunt de opties aanpassen voor elke activiteit. Niet alle opties zijn beschikbaar voor alle activiteiten.

- **1** Selecteer **Wijzig** > **Activiteiten beheren**.
- **2** Selecteer een activiteit.
- **3** Selecteer een optie:
	- Als u de functies wilt aanpassen die tijdens de activiteit op de kaart worden weergegeven, selecteert u (*[Weergave- en kaartvoorkeuren](#page-19-0)*, pagina 16).
	- Als u de routevoorkeuren voor de activiteit wilt aanpassen, selecteert u **\*** (*[Routevoorkeuren](#page-19-0)*, pagina 16).
	- Als u de naam en het pictogram voor de activiteit wilt aanpassen, selecteert u.

#### **Een activiteit verbergen**

U kunt een activiteit verbergen, zodat het niet meer in de vervolgkeuzelijst in de werkbalk wordt weergegeven.

- **1** Selecteer **Wijzig** > **Activiteiten beheren**.
- **2** Selecteer de activiteit die u wilt verbergen.
- 3 Selecteer  $\odot$ .

## **Kaart**

De basiskaart bevat grote steden en snelwegen. Andere kaartproducten bevatten aanvullende gegevens, zoals straten, adressen, nuttige punten of topografische gegevens. Kaartgegevens worden pas weergegeven nadat de kaart is geïnstalleerd, ontgrendeld en geselecteerd.

U kunt de BaseCamp toepassing ook gebruiken om een kaart weer te geven die op een compatibel GPS-toestel of een SD kaart is geladen (*[Kaarten weergeven op een aangesloten](#page-6-0) toestel*[, pagina 3\)](#page-6-0).

U kunt de mate waarin details op de kaart worden weergegeven instellen door de weergavevoorkeuren of andere kaartfuncties aan te passen (*[Weergave- en kaartvoorkeuren](#page-19-0)*, pagina 16).

#### **Een kaart selecteren**

U moet de kaartproducten ontgrendelen om de kaartgegevens te kunnen weergeven.

Verschillende kaartproducten bevatten verschillende soorten kaartgegevens. Als u meerdere kaartproducten op uw computer hebt geïnstalleerd of een toestel met vooraf geïnstalleerde kaarten met uw computer hebt verbonden, kunt u een kaartproduct selecteren en weergeven.

**OPMERKING:** Het geselecteerde kaartproduct bepaalt hoe routes worden gemaakt en op de kaart worden weergegeven. Selecteer kaarten met gedetailleerde weergave van wegen en locaties als u werkt met routes.

- **1** Selecteer **Kaarten**.
- **2** Selecteer een geïnstalleerd kaartproduct.

#### **Kaartbesturing**

De balk Kaartbesturing bevindt zich onderop de kaart.

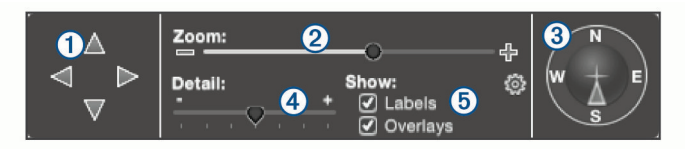

<span id="page-6-0"></span>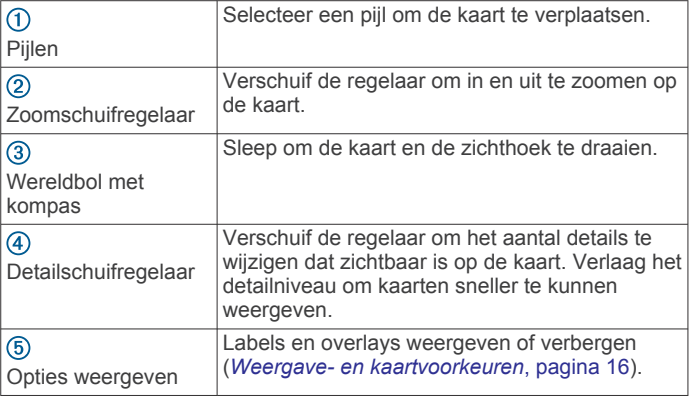

#### **Kaartweergaven**

Met de BaseCamp toepassing kunt u de kaart bekijken in 2 dimensionale weergave, in 3-dimensionale weergave of in beide weergaven.

De overzichtskaart toont een groter gebied in minder gedetailleerde weergave. U kunt de overzichtskaart weergeven of verbergen, of ergens op de hoofdkaart weergeven.

#### **De kaartweergave wijzigen**

- **1** Selecteer **Beeld**.
- **2** Selecteer een optie:
	- Selecteer **Toon alleen 2D-kaart** om de kaart tweedimensionaal, in bovenaanzicht, weer te geven.
	- Selecteer **Toon alleen 3D-kaart** om de kaart weer te geven in een aanpasbare 3D-weergave.
	- Selecteer **Toon zowel 2D- als 3D-kaarten** om de 2D- en 3D-kaarten naast elkaar weer te geven.
	- Als de overzichtskaart is verborgen, kunt u deze weergeven door **Toon de overzichtskaart** te selecteren.
	- Als de overzichtskaart wordt weergegeven, kunt u deze verbergen door **Verberg de overzichtskaart** te selecteren.

#### **De kaart verplaatsen**

- Selecteer een optie:
- Selecteer **Extra** > **Hand** en sleep de kaart.
- Sleep de overzichtskaart.

De donkere rechthoek op de overzichtskaart is het gebied dat op de kaart wordt weergegeven.

#### **Op de kaart in- en uitzoomen**

#### **1** Selecteer **Extra** > **Zoomen**.

- **2** Selecteer een optie:
	- Klik op een punt op de kaart om daarop in te zoomen.
	- Klik met de rechtermuisknop op de kaart om uit te zoomen.
	- Gebruik het scrollwieltje van de muis om in en uit te zoomen.
	- Sleep over de kaart om in te zoomen op een gebied.

#### **De kaart draaien**

U kunt de kaart in 2D-weergave roteren.

- **1** Selecteer **Extra** > **Hand**.
- **2** Klik met de rechtermuisknop op de kaart en sleep naar links of rechts.
- **3** Selecteer **Beeld** > **Noorden Boven** om de kaartweergave terug te zetten op Noord boven.

#### **De 3D-zichthoek wijzigen**

Voordat u de zichthoek van de kaart kunt aanpassen, moet u 3D-weergave voor de kaart inschakelen (*De kaartweergave wijzigen*, pagina 3).

- **1** Selecteer **Extra** > **Hand**.
- **2** Klik met de rechtermuisknop op de kaart en sleep omhoog, omlaag, naar links of naar rechts.
- **3** Selecteer **Beeld** > **Noorden Boven** om de kaartweergave terug te zetten op Noord boven.

### **Zoeken op de kaart**

U kunt meer informatie over objecten weergeven en direct op de kaart verschillende acties uitvoeren. De beschikbare acties variëren naar gelang de kaartfuncties en items die zich nabij de cursor bevinden.

- **1** Selecteer **Extra** > **Selectieknop**.
- **2** Selecteer een optie:
	- Beweeg de muis boven een gebied of item op de kaart om meer informatie over het gebied of het item weer te geven.
	- Klik met de rechtermuisknop op een gebied of item op de kaart om een lijst met beschikbare opties weer te geven.

## **De afstand op de kaart meten**

U kunt de afstand, de koers en het gebied tussen twee of meer punten op de kaart berekenen.

- **1** Selecteer **Extra** > **Maat**.
- **2** Selecteer een beginpunt op de kaart.
- **3** Selecteer een tweede punt om het segment dat u wilt meten te markeren.

Er wordt een lijn weergegeven tussen de twee punten en de meetresultaten worden op de kaart weergegeven.

- De afstand tussen de twee punten.
- De koers tussen het eerste en het tweede punt.
- De hoogteverandering tussen het eerste punt en het tweede punt (alleen op topografische kaarten).
- **4** Selecteer meer punten om meer segmenten toe te voegen. Een lijn wordt weergegeven tussen de volgende twee punten en het gebied tussen het eerste en laatste punt wordt gearceerd om het meetgebied aan te geven. Deze informatie wordt op de kaart weergegeven.
	- De totale afstand van het eerste punt tot het laatste punt.
	- De koers tussen het eerste en het laatste punt.
	- Het totale gebied dat door de segmenten wordt omsloten.
	- De hoogteveranderingen van punt tot punt en de totale stijgings- en dalingsverschillen voor alle segmenten (alleen op topografische kaarten).
- **5** Selecteer **Extra** > **Maat** om alle segmenten op de kaart te wissen en opnieuw te beginnen.

#### **Kaarten weergeven op een aangesloten toestel**

U kunt de BaseCamp toepassing ook gebruiken om een kaart weer te geven die op een compatibel GPS-toestel of een SD kaart is geladen.

**1** Sluit een GPS-toestel of een SD kaartlezer op de computer aan.

Raadpleeg voor meer informatie de handleiding van het toestel.

De naam van het toestel of de SD kaart wordt in het gebied Bibliotheek en toestellen weergegeven.

**2** Selecteer **Kaarten** en vervolgens een kaart.

#### <span id="page-7-0"></span>**Kaarten verzenden naar uw toestel**

Als u opgeslagen items naar een verbonden toestel verzendt, kunt u ook kaarten van de gebieden rond die items verzenden.

- **1** Verbind het toestel met uw computer.
- **2** Selecteer **Mijn verzameling** > **Overdragen** > **Verzend 'Mijn verzameling' naar toestel**.
- **3** Selecteer het toestel en schakel het selectievakje **Kaarten met MapInstall verzenden zodra gereed** in.
- **4** Selecteer **Verzenden**.
- **5** Volg de instructies op het scherm.

#### **De kaart afdrukken**

U kunt een gebied op de kaart op één pagina afdrukken of de kaart als poster op meerdere vellen papier afdrukken.

- **1** Selecteer een gebied op de kaart.
- **2** Zoom indien nodig in op de locatie.
- **3** Selecteer **Bestand** > **Afdrukken**.
- **4** Voer een naam in voor de afgedrukte kaart.
- **5** Selecteer **Lay-out**.
- **6** Selecteer een optie:
	- Selecteer **Eén pagina passend afdrukken** om het kaartgebied op één pagina afdrukken.
	- Selecteer **Een poster afdrukken** om het kaartgebied op meerdere pagina's afdrukken.

De pagina-afmetingen en het aantal pagina's voor de kaart kunt u instellen met de schuifregelaars.

- **7** Selecteer **Pagina-instelling** om de voorkeursinstellingen, zoals afdrukstand en papierformaat, te wijzigen (optioneel).
- **8** Selecteer **Bekijk / Afdrukken** om de afdruk te bekijken en aan te passen (optioneel).
- **9** Selecteer **Afdrukken**.

## **BirdsEye beelden en aangepaste Garmin kaarten**

U kunt aanvullende kaartgegevens, overlays genaamd, downloaden of importeren en vervolgens op de kaart weergeven. U kunt de overlays, zoals BirdsEye Satellite Imagery, op uw computer of op een ondersteund Garmin toestel opslaan. U kunt overlaygegevens op dezelfde manier beheren als andere gegevens. U kunt overlays bijvoorbeeld overbrengen van en naar compatibele Garmin toestellen en in lijsten rangschikken (*[Over lijsten en lijstmappen](#page-16-0)*, pagina 13).

#### **BirdsEye beelden**

BirdsEye beelden biedt u de mogelijkheid om kaartafbeeldingen met hoge resolutie te downloaden, zoals gedetailleerde satellietbeelden en topografische rasterkaarten. Met de BaseCamp toepassing kunt u BirdsEye beelden downloaden en weergeven op uw computer en overbrengen naar uw compatibele Garmin toestel.

#### **BirdsEye abonnementen en credits**

U moet voor uw toestel een actief BirdsEye abonnement of credits hebben om BirdsEye beelden te downloaden en te gebruiken. Als u een abonnement of credits wilt kopen voor BirdsEye producten die in uw regio verkrijgbaar zijn, gaat u naar [garmin.com/birdseye.](http://garmin.com/birdseye)

BirdsEye Satellite Imagery en BirdsEye TOPO Raster producten bieden onbeperkt downloaden van beelden gedurende de looptijd van het abonnement. Per toestel is één abonnement verkrijgbaar. In het geval van een abonnement, kunt u gedownloade beelden na afloop van de abonnementsperiode niet meer overbrengen naar uw toestel.

BirdsEye Select Raster producten bieden credits voor onbeperkt downloaden van beelden. Elke credit geeft u recht op het downloaden van beelden over een oppervlak van één vierkante kilometer. Beelden die u met behulp van credits hebt gedownload, verlopen niet en kunt u overbrengen naar het toestel waaraan de credits zijn gekoppeld gedurende de hele levensduur van het toestel. Het aantal meegeleverde credits verschilt per product. Alle credits moeten worden gebruikt binnen de op de productpagina gespecificeerde termijn. Beelden gedownload met credits zijn gekoppeld aan slechts één toestel en kunnen niet worden hersteld als ze van het toestel of de computer zijn verwijderd.

#### *BirdsEye producten*

Er zijn verschillende BirdsEye producten verkrijgbaar.

- **BirdsEye Satellite Imagery**: Gedetailleerde, wereldwijde satellietbeelden. Dit product biedt een abonnement van één jaar voor het onbeperkt downloaden van beelden.
- **BirdsEye Select Raster**: Biedt rasterkaarten met terreincontouren en nuttige punten. Beelden beschikbaar voor verschillende regio's in Europa. Dit product biedt credits voor onbeperkt downloaden van beelden.
- **BirdsEye TOPO Raster**: Biedt topografische rasterkaarten van de U.S. Geological Survey (USGS) en de National Research Council (NRC). Beelden beschikbaar voor de Verenigde Staten en Canada. Dit product biedt een abonnement van één jaar voor het onbeperkt downloaden van beelden.

#### *BirdsEye producten activeren met BaseCamp*

Voordat u BirdsEye producten kunt activeren met de BaseCamp toepassing, moet u uw toestel registreren via Garmin Express™ ([www.garmin.com/express\)](https://www.garmin.com/express).

Na aanschaf van een BirdsEye product moet u het activeren en het abonnement of de credits koppelen aan uw toestel. U kunt uw product activeren met de BaseCamp toepassing.

**OPMERKING:** Als bij uw toestel een BirdsEye abonnement is geleverd, is dit al gekoppeld aan uw toestel en hoeft u het niet te activeren.

**1** Ga naar [www.garmin.com/basecamp](https://www.garmin.com/basecamp) en download en installeer de BaseCamp toepassing.

**OPMERKING:** Als de BaseCamp toepassing al is geïnstalleerd, moet u deze mogelijk bijwerken naar de meest recente versie.

**2** Start de BaseCamp toepassing en verbindt het toestel met uw computer.

De naam van uw toestel wordt weergegeven in het gebied Bibliotheek en toestellen.

- **3** Selecteer **BirdsEye** > **Download BirdsEye beelden**.
- **4** Selecteer in de vervolgkeuzelijst het toestel dat u aan het abonnement of de credits wilt koppelen en selecteer **Doorgaan**.

**OPMERKING:** U kunt slechts één toestel koppelen aan uw BirdsEye product. Na koppeling aan een toestel kunt u het abonnement of de credits niet overbrengen naar een ander toestel. U kunt het BirdsEye product op meerdere toestellen gebruiken als u extra abonnementen of credits aanschaft.

- **5** Selecteer een optie:
	- Selecteer **Waar is mijn abonnement?** om een abonnement te activeren.
	- Selecteer **Waar is mijn credit?** om credits te activeren.
- **6** Voer uw Garmin account-aanmeldingsgegevens in en selecteer **Doorgaan**.
- **7** Selecteer het te activeren BirdsEye product en vervolgens **Activeer**.

**OPMERKING:** Het meest recent aangeschafte BirdsEye product wordt weergegeven. U moet mogelijk een ander product selecteren in de vervolgkeuzelijst.

<span id="page-8-0"></span>Het BirdsEye product is geactiveerd en het abonnement of de credits is/zijn gekoppeld aan het toestel. Na voltooiing van de activering kunt u BirdsEye beelden downloaden.

#### **BirdsEye beelden downloaden op een Mac computer**

Voordat u BirdsEye beelden kunt downloaden en gebruiken, moet u een actief abonnement of credits hebben voor uw toestel.

U kunt BirdsEye beelden op uw Mac computer en op een compatibel Garmin toestel downloaden.

**1** Start de BaseCamp toepassing en verbindt het toestel met uw computer.

De naam van uw toestel wordt weergegeven in de BaseCamp lijst met toestellen.

**OPMERKING:** Wacht tot uw toestel is geladen.

- **2** Selecteer **Mijn verzameling** of een lijst waaraan het gedownloade bestand met beelden kan worden toegevoegd.
- **3** Selecteer **BirdsEye** > **Download BirdsEye beelden**.
- **4** Selecteer uw toestel in de vervolgkeuzelijst.
- **5** Selecteer **BirdsEye satellietbeelden na het downloaden naar het toestel kopiëren** om het bestand met beelden direct na het downloaden naar uw toestel te kopiëren (optioneel).
- **6** Selecteer **Doorgaan**.
- **7** Selecteer een BirdsEye product.

Als uw toestel voor het geselecteerde product een actief abonnement heeft, ontvangt u een bericht ter bevestiging daarvan.

Als u geen abonnement hebt voor uw toestel, kunt u voor sommige producten beperkt voorbeelden van beelden downloaden. Voorbeelden van beelden zijn uitsluitend bedoeld voor evaluatie. U kunt niet meer dan één voorbeeld tegelijk opslaan. Als u een ander voorbeeld downloadt, wordt het bestaande voorbeeld automatisch overschreven.

- **8** Selecteer een optie om een gebied op de kaart te bepalen waarvoor u beelden wilt downloaden:
	- Als u een rechthoekig gebied wilt selecteren, selecteert u **Selecteer vak** en tekent u door te slepen een kader op de kaart.
	- Als u een vrije vorm wilt selecteren, selecteert u **Selecteer vorm** om de vorm op de kaart te maken.

U kunt punten op de kaart selecteren om de hoeken van de vorm te bepalen of u kunt de randen van de vorm tekenen door te slepen.

Als u voor het geselecteerde product credits nodig hebt, worden de kosten daarvan voor het geselecteerde gebied in credits weergegeven.

**9** Selecteer in de vervolgkeuzelijst de gewenste beeldkwaliteit (optioneel).

De geschatte bestandsgrootte voor de geselecteerde beeldkwaliteit wordt weergegeven. Controleer voordat u beelden naar uw toestel kopieert of uw toestel voldoende opslagruimte heeft voor het betreffende bestand. Als u de beschikbare opslagruimte hebt overschreden, kunt u de beeldkwaliteit verlagen of de afmeting van het gebied verkleinen.

#### **10**Selecteer **Bevestigen**.

- **11**Als u voor het geselecteerde product credits nodig hebt, voert u uw Garmin account-aanmeldingsgegevens in om het gebruik van de credits te bevestigen.
- **12**Voer een naam in voor het gedownloade bestand met beelden (optioneel).

De overdracht van het bestand wordt gestart, als deze functie is geactiveerd.

#### **Gedownloade BirdsEye satellietbeelden naar uw toestel verzenden**

Voordat u BirdsEye satellietbeelden naar uw toestel kunt verzenden, moet u de beelden naar uw computer downloaden en controleren of uw toestel voldoende vrije opslagruimte heeft voor het bestand met beelden.

U kunt gedownloade BirdsEye bestanden met beelden verzenden naar een compatibel Garmin toestel waarvoor u een actief abonnement voor dat type beelden hebt. Met credits gedownloade bestanden met beelden kunnen alleen worden overgebracht naar het toestel waarvoor de credits zijn geactiveerd en gedownload.

- **1** Verbind het toestel met uw computer.
	- Uw toestel wordt weergegeven in de lijst met toestellen.
- **2** Klik met de rechtermuisknop op het gedownloade bestand met beelden en selecteer **Verzenden naar**.
- **3** Selecteer een map op uw toestel en selecteer **OK**. Een voortgangsbalk geeft de voortgang van de gegevensoverdracht aan.

#### **Gedownloade BirdsEye satellietbeelden na verlopen abonnement**

In het geval van een abonnement, kunt u gedownloade beelden na afloop van de abonnementsperiode niet meer overbrengen naar uw toestel. U kunt de op het toestel opgeslagen beelden blijven gebruiken, zolang u ze maar niet van het toestel verwijdert. Als u gedownloade beelden op uw computer hebt opgeslagen, kunt u deze met de toepassing BaseCamp nog steeds weergeven, maar u kunt ze alleen overbrengen naar een toestel waarvoor u een actief abonnement voor dit type beelden hebt.

Op basis van credits gedownloade beelden verlopen niet en kunt u overbrengen naar het toestel waaraan de credits zijn gekoppeld gedurende de hele levensduur van het toestel.

#### **BirdsEye satellietbeelden verwijderen**

#### *LET OP*

Verwijderde BirdsEye satellietbeelden kunnen niet worden hersteld.

- Als u satellietbeelden wist die u met credits hebt gedownload, moet u weer credits gebruiken om ze nogmaals te downloaden.
- Als u op abonnementbasis verkregen satellietbeelden van uw toestel hebt verwijderd, kunt u de beelden niet meer naar uw toestel overbrengen als het abonnement is verlopen.

Met de toepassing BaseCamp kunt u BirdsEye satellietbeelden van uw toestel of computer verwijderen.

Klik met de rechtermuisknop op de beelden die u wilt verwijderen en selecteer **Verwijderen**.

De beelden worden van de geselecteerde locatie verwijderd. Als u beelden van uw computer verwijdert, worden deze niet van uw toestel verwijderd.

#### **Aangepaste Garmin kaarten**

Aangepaste Garmin kaarten zijn voorzien van beelden, zoals satellietfoto's, parkkaarten of andere informatie, die als een overlay op de kaart kunnen worden weergegeven.

U kunt aangepaste Garmin kaarten downloaden van het forum met Aangepaste Garmin kaarten of van andere websites. U kunt daarnaast ook uw eigen aangepaste Garmin kaarten maken. Ga naar [garmin.com/custommaps](http://garmin.com/custommaps) voor meer informatie.

#### **Aangepaste Garmin kaarten importeren**

U kunt aangepaste Garmin kaarten importeren, inclusief KMLoverlays en KMZ-overlay-archieven. U kunt aangepaste Garmin <span id="page-9-0"></span>kaarten ook verzenden naar Garmin toestellen die deze functie ondersteunen.

- **1** Download een bestand met aangepaste kaarten naar uw computer.
- **2** Selecteer een locatie voor het opgeslagen kaartenbestand (*[Een locatie selecteren voor opgeslagen](#page-17-0)  [gegevensbestanden](#page-17-0)*, pagina 14).
- **3** Selecteer **Bestand** > **Importeer naar '[naam]'**.
- **4** Selecteer het bestand met aangepaste kaarten en selecteer **Importeren**.

De aangepaste kaart wordt opgeslagen als een overlay.

#### **Overlays weergeven**

- **1** Selecteer een overlay.
- **2** Selecteer **Beeld** > **Toon geselecteerde gegevens op kaart**  om de kaart op de overlay te centreren.
- **3** Als alleen de omtrek van een overlay wordt weergegeven, selecteert u **Beeld** > **Toon overlays (aangepaste Garmin kaarten en BirdsEye afbeeldingen)**.

#### **Overlays verbergen**

U kunt details in BirdsEye beelden, aangepaste Garmin kaarten en andere overlays verbergen, zodat op de kaart alleen de omtrek ervan wordt weergegeven.

Selecteer **Beeld** > **Verberg overlays (aangepaste Garmin kaarten en BirdsEye afbeeldingen)**.

## **De tekenvolgorde voor overlays wijzigen**

U kunt de tekenvolgorde instellen voor BirdsEye satellietbeelden, aangepaste Garmin kaarten en andere overlays om de manier waarop overlays boven op elkaar op de kaart worden gepositioneerd te wijzigen.

**OPMERKING:** Deze functie is niet beschikbaar voor alle overlays.

- **1** Dubbelklik op een overlay.
- **2** Gebruik de schuifbalk om de tekenvolgorde aan te passen. Overlays met een hogere tekenvolgorde worden boven op overlays met een lagere tekenvolgorde weergegeven.

## **Zoekwerkbalk**

U kunt de zoekwerkbalk gebruiken om naar locaties te zoeken. U kunt zoeken in uw gebruikersgegevens, kaartgegevens en online bronnen.

#### **Een eenvoudige zoekopdracht uitvoeren**

De locaties die het dichtst bij het midden van de kaart liggen, worden bovenaan de zoekresultaten in de zoekbalk weergegeven.

- **1** Selecteer een locatie die u wilt zoeken.
- **2** Voer in de zoekwerkbalk de naam van het nuttige punt, het adres of de gebruikersgegevens in die u zoekt en druk op **return** op uw toetsenbord.

#### **Een gedetailleerde zoekopdracht uitvoeren**

- **1** Selecteer **Zoeken** > **Zoekopties**.
- **2** Voer een zoekterm in.
- **3** Selecteer het type waarop gezocht moet worden.
- **4** Selecteer **Meer opties** om de zoekresultaten te verfijnen (optioneel).
- **5** Selecteer **Zoek**.

#### **Menu Zoeken**

Het menu Zoeken werkt met de werkbalk Zoek om snel items te vinden. U kunt het menu Zoeken ook gebruiken om coördinaten op de kaart te zoeken.

#### **Een gevonden locatie opslaan**

- **1** Zoek een locatie (*Een gedetailleerde zoekopdracht uitvoeren*, pagina 6).
- **2** Selecteer een locatie in de zoekresultaten.
	- Informatie over de locatie wordt op de kaart weergegeven.
- **3** Selecteer een lijst of **Mijn verzameling**.
- **4** Selecteer een optie:
	- Sleep een item uit de zoekresultaten naar de lijst.
	- Selecteer  $\blacktriangleright$  in de locatiegegevens op de kaart.

## **Via-punten**

Via-punten zijn locaties die u vastlegt en in het toestel opslaat. Met via-punten kunt u markeren waar u bent, waar u naartoe gaat of waar u bent geweest. U kunt details over de locatie toevoegen, zoals naam, hoogte en diepte.

#### **Een via-punt op de kaart markeren**

U kunt ieder willekeurig punt op de kaart als via-punt markeren. Via-punten worden automatisch opgeslagen.

- **1** Selecteer een locatie voor het opgeslagen via-punt (*[Een](#page-17-0)  [locatie selecteren voor opgeslagen gegevensbestanden](#page-17-0)*, [pagina 14](#page-17-0)).
- **2** Selecteer **Extra** > **Waypoint**.
- **3** Selecteer een locatie op de kaart om als via-punt te markeren.

Het via-punt wordt opgeslagen.

#### **Een via-punt verplaatsen**

**1** Selecteer een via-punt.

**OPMERKING:** Als de kaart niet op het via-punt wordt gecentreerd, klikt u met de rechtermuisknop op het via-punt en selecteert u Weergeven op kaart.

- **2** Selecteer **Extra** > **Hand**.
- **3** Sleep het via-punt naar een nieuwe locatie.

**TIP:** U kunt een via-punt ook verplaatsen door de coördinaten in de eigenschappen van het via-punt te wijzigen (*De eigenschappen van via-punten wijzigen*, pagina 6).

#### **De eigenschappen van via-punten wijzigen**

U kunt de eigenschappen van via-punten, zoals de naam, de coördinaten en het symbool, wijzigen. U kunt ook de eigenschappen van meerdere via-punten tegelijk wijzigen. Wijzigingen in de eigenschappen van via-punten worden automatisch opgeslagen.

- **1** Selecteer een optie:
	- Als u de eigenschappen van één via-punt wilt wijzigen, dubbelklikt u op het betreffende via-punt.
	- Als u de eigenschappen van meerdere via-punten wilt wijzigen, selecteert u meerdere via-punten (*[Meerdere](#page-17-0)*  [items selecteren](#page-17-0), pagina 14) en drukt u op  $\mathcal{H}^+$ l op uw toetsenbord.
- **2** Selecteer **Algemeen**.
- **3** Selecteer een optie:
	- Als u de naam van een via-punt wilt wijzigen, selecteert u **Naam** en voert u een naam in.
	- Als u een opmerking aan het via-punt wilt toevoegen, selecteert u **Opmerking** en voert u een opmerking in.
- <span id="page-10-0"></span>• Als u het symbool voor een via-punt wilt wijzigen, selecteert u **Kies** naast het via-puntsymbool en selecteert u een ander symbool.
- **4** Selecteer **Geavanceerd**.
- **5** Selecteer een optie:
	- Als u de coördinaten van een via-punt wilt wijzigen, selecteert u **Positie** en voert u nieuwe coördinaten in.
	- Als u een straal voor een nabijheidswaarschuwing wilt toevoegen aan het via-punt, selecteert u **Nabijheid** en voert u een afstand in.
	- Als u de hoogte van een via-punt wilt wijzigen, selecteert u **Hoogte** en voert u een hoogte in.
	- Als u de weergave van een via-punt op de kaart wilt aanpassen, selecteert u een waarde in de vervolgkeuzelijst **Scherm**.
- **6** Selecteer **Contactinformatie** en voer contactgegevens in voor het via-punt.

## **Geocaches**

Geocaching is een activiteit waarbij deelnemers caches verbergen of verborgen caches zoeken. Een geocache bevat de coördinaten, tips, logs en andere informatie over een geocache. Ga naar [geocaching.com](https://www.geocaching.com/play) om geocaches te downloaden.

U kunt in de toepassing BaseCamp geen geocaches zoeken of maken. U moet een geocache overbrengen vanaf een verbonden Garmin toestel of een geochachebestand importeren dat u hebt gedownload van [geocaching.com](https://www.geocaching.com/play).  $\blacksquare$  geeft een geocache aan in het gedeelte Bibliotheek en toestellen en op de kaart.

#### **Een geocache importeren vanaf een verbonden Garmin toestel**

Voordat u een geocache kunt importeren naar Mijn verzameling, moet u op uw Garmin GPS-toestel een geocache hebben geladen.

- **1** Verbind een Garmin GPS-toestel dat geocachegegevens bevat met uw computer.
- **2** Breng de geocachegegevens van het toestel over naar uw computer (*[Gegevens overbrengen vanaf een verbonden](#page-18-0) toestel*[, pagina 15](#page-18-0)).

## **Geocachebestanden importeren**

- **1** Ga naar [geocaching.com.](https://www.geocaching.com/play)
- **2** Download een of meer geocachebestanden naar uw computer.
- **3** Selecteer een locatie voor de geocachebestanden (*[Een](#page-17-0)  [locatie selecteren voor opgeslagen gegevensbestanden](#page-17-0)*, [pagina 14\)](#page-17-0).
- **4** Selecteer **Bestand** > **Importeer naar '[naam]'**.
- **5** Selecteer de gedownloade geocachebestanden en selecteer **Importeren**.

#### **Zoeken naar geocaches**

Voordat u geocaches kunt zoeken, moet u een geocache downloaden van [geocaching.com](https://www.geocaching.com/play) en importeren in de BaseCamp toepassing.

- **1** Zoek geocaches (*[Een gedetailleerde zoekopdracht uitvoeren](#page-9-0)*, [pagina 6\)](#page-9-0).
- **2** Selecteer een geocache.

Er wordt een informatieballon op de kaart weergegeven, die de geocache aangeeft.

#### **Een geocache als Gevonden markeren**

U kunt geocaches markeren zodat u weet welke geocaches u hebt gevonden. Als u een geocache op uw toestel als Gevonden markeert, wordt de status van de geocache de volgende keer dat u uw toestel koppelt automatisch in de toepassing BaseCamp bijgewerkt.

- **1** Dubbelklik op een geocache.
- 2 Selecteer<sub>1</sub>.

Het geocachepictogram wordt gewijzigd in  $\Box$ .

#### **Tips en logs weergeven**

De maker van een geocache kan een geocachetip toevoegen met aanwijzingen voor het vinden van de geocache. Geocachelogs kunnen opmerkingen bevatten van anderen die de geocache hebben gezocht.

- **1** Dubbelklik op een geocache.
- **2** Selecteer een optie:
	- Als u tips wilt weergeven, selecteert u **Toon hints**.
	- Als u logs wilt weergeven, selecteert u **Logs**.

#### **De internetpagina voor een geocache weergeven**

U kunt de internetpagina weergeven waarop de geocache oorspronkelijk is geplaatst.

- **1** Dubbelklik op een geocache.
- **2** Selecteer de geocache-id.
- De aan de geocache-ID gekoppelde pagina wordt geopend in uw standaardbrowser.

#### **De geocache-informatie op de kaart wijzigen**

- **1** Dubbelklik op een geocache.
- **2** Selecteer een optie in de vervolgkeuzelijst om alleen het symbool, het symbool en de naam of het symbool en de aan de geocache gekoppelde ID-code weer te geven.

## **Routes, reizen, sporen en avonturen**

De BaseCamp toepassing maakt gebruik van routes, reizen, sporen en avonturen om u te laten zien waar u bent geweest en u te helpen plannen waar u naartoe wilt.

- Een route bestaat uit een serie waypoints of locaties die u naar uw bestemming leiden (*Routes*, pagina 7).
- Een reis is een trip met een vertrekpunt, bestemming, aankomsttijd en vertrektijd, en de tijd die u elke dag wilt reizen (*[Reisplanner](#page-12-0)*, pagina 9).
- Een spoor is een registratie van uw route. Het spoorlog bevat informatie over de punten langs de vastgelegde route, inclusief de tijd, de locatie en de hoogtegegevens voor ieder punt (*Sporen*[, pagina 10](#page-13-0)).
- Een avontuur is een groep items zoals spoorlogs, waypoints, afbeeldingen en video's die uw reizen illustreren (*[Garmin](#page-15-0)  [Adventures](#page-15-0)*, pagina 12).

## **Routes**

Een route bestaat uit een serie via-punten of locaties die u naar uw bestemming leidt.

#### **Routes maken**

**OPMERKING:** Welke routes u kunt maken, hangt af van het kaartproduct dat u selecteert. Als u bijvoorbeeld autoroutes wilt maken, moet u kaarten met meer gedetailleerde informatie over wegen en locaties selecteren (*[Een kaart selecteren](#page-5-0)*, pagina 2).

<span id="page-11-0"></span>Welke activiteit u selecteert is ook bepalend voor de routes die u kunt maken. U moet bij het type kaartproduct dat u selecteert een bijpassende activiteit selecteren (*[Een activiteit selecteren](#page-5-0)*, [pagina 2\)](#page-5-0).

#### **Een eenvoudige route maken**

U kunt een eenvoudige route tussen twee punten maken.

- **1** Selecteer een locatie voor de opgeslagen route (*[Een locatie](#page-17-0)  [selecteren voor opgeslagen gegevensbestanden](#page-17-0)*, [pagina 14\)](#page-17-0).
- **2** Selecteer **Wijzig** > **Maak route**.
- **3** Selecteer indien nodig een kaartproduct.
- **4** Wijzig indien nodig de activiteit.
- **5** Sleep een item naar het vak **Sleep beginpunt hier**.
- **6** Sleep een item naar het vak **Sleep eindpunt hier**. De route wordt als een gekleurde lijn op de kaart weergegeven.

#### **Een route maken met via-punten**

U kunt een route maken op basis van opgeslagen via-punten.

- **1** Selecteer indien nodig een kaartproduct.
- **2** Wijzig indien nodig de activiteit.
- **3** Selecteer meerdere via-punten om in de route te gebruiken (*[Meerdere items selecteren](#page-17-0)*, pagina 14).
- **4** Klik met de rechtermuisknop op de geselecteerde via-punten en selecteer **Maak route van waypoints**. De route wordt als een gekleurde lijn op de kaart weergegeven.
- **5** Voer een naam in voor de route (optioneel).

#### **Een route maken op de kaart**

U kunt een route uitzetten door punten op de kaart te selecteren of door de route op de kaart te tekenen.

- **1** Selecteer indien nodig een kaartproduct.
- **2** Wijzig indien nodig de activiteit.
- **3** Selecteer een locatie voor de opgeslagen route (*[Een locatie](#page-17-0)  [selecteren voor opgeslagen gegevensbestanden](#page-17-0)*, [pagina 14\)](#page-17-0).
- **4** Selecteer **Extra** > **Route**.
- **5** Sluit indien nodig het venster Nieuwe route.
- **6** Selecteer een startpunt voor uw route.
- **7** Selecteer punten om aan de route toe te voegen.
- **8** Klik met de rechtermuisknop om de route op te slaan.

**TIP:** U kunt de route ook opslaan door op esc te drukken.

De route wordt als een gekleurde lijn op de kaart weergegeven.

#### **Een route maken op basis van een spoor**

U kunt een route maken op basis van een spoor. Dit kan van pas komen als u routeopties op het spoor wilt toepassen of het spoor wilt gebruiken op toestellen die geen sporen ondersteunen.

- **1** Selecteer indien nodig een kaartproduct.
- **2** Wijzig indien nodig de activiteit.
- **3** Selecteer een spoor.
- **4** Selecteer **Wijzig** > **Route van spoor maken** > **OK**. De nieuwe route wordt naast het spoor weergegeven.

#### **De naam van een route wijzigen**

- **1** Dubbelklik op een route.
- **2** Schakel in het venster Route-eigenschappen het selectievakje **Automatisch een naam toewijzen** uit.
- **3** Voer een nieuwe naam in.

#### **De route-informatie bewerken**

- **1** Dubbelklik op een route.
- **2** Selecteer **Info** in het venster Route-eigenschappen.
- **3** Selecteer een optie:
	- Als u notities wilt toevoegen aan de route, voert u in het veld **Notities** de tekst van de notitie in.
	- Als u de kleur van de route wilt wijzigen, selecteert u een kleur in de lijst **Kleur**.
	- Als u een bestand aan de route wilt koppelen, selecteert u **Bestand** en selecteert u een bestand op uw computer.

#### **De activiteit voor een route wijzigen**

- **1** Dubbelklik op een route.
- **2** Selecteer **Activiteit** in het venster Route-eigenschappen.
- **3** Selecteer een activiteit die u op de hele route wilt toepassen. **OPMERKING:** U kunt de activiteit voor een punt op de route wijzigen zonder de activiteit te wijzigen die is gekoppeld aan de rest van de route (*Punten in een route bewerken*, pagina 8).
- **4** Selecteer  $\hat{C}$  om de route opnieuw te berekenen op basis van de nieuwe activiteit.

#### **Punten in een route bewerken**

U kunt punten aan een route toevoegen, punten verwijderen of de volgorde van de punten wijzigen.

- **1** Dubbelklik op een route.
- **2** Selecteer een optie:
	- Als u een punt wilt toevoegen, sleep dan een via-punt, route, spoor of gevonden locatie naar de lijst met punten.
	- Als u een punt wilt verwijderen, klikt u met de rechtermuisknop op het punt en selecteert u **Wis**.
	- Als u een punt naar een andere positie in de route wilt verplaatsen, sleept u het punt naar de nieuwe positie.
	- Als u een punt één positie omhoog wilt verplaatsen in de route, klikt u met de rechtermuisknop op het punt en selecteert u **Omhoog**.
	- Als u een punt één positie omlaag wilt verplaatsen in de route, klikt u met de rechtermuisknop op het punt en selecteert u **Omlaag**.
	- Als u de volgorde van de route wilt omkeren, selecteert u > **Route omkeren**.
	- Als u aankomsttijd, vertrektijd en tussenstoptijd voor een punt wilt plannen, selecteert u het punt en selecteert u vervolgens  $\circledS$ .
	- Als u het type activiteit dat aan een punt is gekoppeld wilt wijzigen, selecteert u het punt en vervolgens het pictogram van de activiteit.
- **3** Selecteer  $\hat{C}$  om de route opnieuw te berekenen.

#### **Routepunten op de kaart bewerken**

U kunt punten aan een route op de kaart toevoegen of de punten verplaatsen. Als u punten verplaatst naar een locatie die niet aan een weg ligt, wordt de route niet berekend aan de hand van wegen.

- **1** Selecteer terwijl er een route op de kaart wordt weergegeven **Extra Selectieknop**.
- **2** Selecteer een optie:
	- Sleep een routesegment naar een nieuwe locatie. Nieuwe punten worden automatisch aan de route toegevoegd.
	- Houd **option** op uw toetsenbord ingedrukt en sleep een punt naar een nieuwe locatie.

#### <span id="page-12-0"></span>**Routeaanwijzingen weergeven**

U kunt de routeaanwijzingen inclusief alle afslagen weergeven.

- **1** Dubbelklik op een route.
- **2** Selecteer in het venster Route-eigenschappen **Richtingen**.
- De punten in het venster worden vervangen door afslag-voorafslag aanwijzingen.
- **3** Schakel het selectievakje **Centreren op selectie** in en selecteer een item in de lijst om dit op de kaart weer te geven.

## **Reisplanner**

Met de BaseCamp toepassing kunt u een volledig reisplan opstellen. Reisplannen kunt u naar uw GPS-toestel uploaden voor navigatie.

#### **Een nieuwe reis maken**

Voordat u een reis kunt maken met behulp van adresgegevens, moet u een kaart met adresgegevens ontgrendelen.

U kunt een reis automatisch berekenen op basis van een vertrekpunt, bestemming en de geplande reistijd per dag.

- **1** Selecteer **Reisplanner** > **Nieuwe reis**.
- **2** Selecteer **Nieuw**.
- **3** Selecteer een optie:
	- Selecteer het aantal dagen voor uw reis.
	- Als u de datums van uw reis kent, schakelt u het selectievakje in en selecteert u de datums waarop u vertrekt en terugkeert.
- **4** Selecteer het maximumaantal reisuren per dag.
- **5** Als u een rondrit maakt, schakelt u het bijbehorende selectievakje in.
- **6** Selecteer **Start**.
- **7** Selecteer een reismethode.
- **8** Voer het vertrekpunt en de bestemming in.
- **9** Als uw reismethode **Vliegen** is, selecteert u een van de volgende opties:
	- Selecteer **Vluchtnummer** en voer de namen van de vliegmaatschappijen en vluchtnummers in voor heenvlucht, terugvlucht en aansluitende vluchten.
	- Selecteer **Luchthavens** en voer de luchthavennamen in.

**10**Selecteer **Maak reis**.

#### **Reizen en hubs**

Als u een reis hebt gepland, worden de details van uw reis weergegeven aan de linkerkant van het BaseCamp venster. De reis is verdeeld in reisdelen. Elke hub begint bij een vertrekpunt en eindigt op een aankomstpunt. Reisdelen worden automatisch gemaakt op basis van de bij het plannen van de reis opgegeven gegevens. U kunt meer reisdelen toevoegen aan uw reis als u van plan bent om tijdens uw reis meerdere locaties te bezoeken.

Elke hub bevat de reisgegevens tussen vertrekpunt en aankomstpunt van de hub, inclusief aantal reisdagen en de tijden van vertrek en aankomst. U kunt binnen elke hub zoeken naar nuttige punten en stopplaatsen langs de route toevoegen.

**OPMERKING:** De in de reisdelen weergegeven vertrek- en aankomsttijden zijn de werkelijke tijden op de locatie, gebaseerd op de lokale tijdzone.

#### **De reisweergave wijzigen**

U kunt in de reisweergave gedetailleerde informatie over reisdelen weergeven of verbergen.

In de reisweergave kunt u de volgende opties selecteren:

- Selecteer  $\equiv$  om de details van de hubs te verbergen.
- Selecteer  $\equiv$  om de details van de hubs weer te geven.

### **Een reis bewerken**

Voordat u een reis kunt bewerken, moet u ten minste één reis opslaan op de computer of het toestel.

U kunt een reis aanpassen door reisdelen toe te voegen, dagen toe te voegen en te verwijderen, aankomst- en vertrektijden te wijzigen en nuttige punten toe te voegen die u onderweg wilt bezoeken. De wijzigingen die u in de reis aanbrengt worden automatisch opgeslagen.

- **1** Selecteer **Reisplanner** > **Recente reis openen**.
- **2** Selecteer een reis.
- **3** Selecteer **Open**.
- **4** Wijzig de reis- of hubgegevens (*Een hub wijzigen*, pagina 9).
- **5** Selecteer **Afsluiten**.

#### **De naam van een reis of hub wijzigen**

In de reisweergave kunt u de volgende opties selecteren:

- Als u de naam van de reis wilt wijzigen, selecteert u de naam en voert u een nieuwe naam in.
- Als u de naam van een hub wilt wijzigen, selecteert u de naam en voert u een nieuwe naam in.

#### **Een hub aan de reis toevoegen**

Als u van plan bent om tijdens uw reis meerdere locaties te bezoeken, kunt u voor elke locatie een hub toevoegen.

- **1** Selecteer in de reisweergave **Voeg hub toe**.
- **2** Zoek naar een locatie.
- **3** Selecteer de locatie in de zoekresultaten.
- **4** Selecteer **Voeg toe aan reis**.

De nieuwe hub wordt toegevoegd aan het einde van de reis.

#### **Een nuttig punt aan een hub toevoegen**

Als u van plan bent om tussen vertrekpunt en aankomstpunt van een hub een stopplaats in te lassen, kunt u langs de route een locatie zoeken.

- **1** Selecteer een hub in de reisweergave.
- **2** Selecteer een locatie op de route met de schuifregelaar **Voeg nuttig punt toe**.

Op de kaart wordt bij de op de route geselecteerde locatie een positieaanwijzer weergegeven.

- **3** Schakel het selectievakje **Zoek langs de route** in.
- **4** Zoek naar een locatie.
- **5** Selecteer de locatie in de zoekresultaten.

Het nuttige punt wordt toegevoegd aan de route in de hub.

**OPMERKING:** Voor elk nuttig punt dat u aan de hub toevoegt wordt standaard een tussenstoptijd van 30 minuten bijgeteld. U kunt de vertrek-, aankomst- en tussenstoptijden in een hub wijzigen (*Een hub wijzigen*, pagina 9).

#### **Een hub wijzigen**

U kunt de reisgegevens voor een hub wijzigen.

**OPMERKING:** De in de reisdelen weergegeven vertrek- en aankomsttijden zijn de werkelijke tijden op de locatie, gebaseerd op de lokale tijdzone.

- Als u de vertrektijd van een hub wilt wijzigen, selecteert u het vertrekpunt en vervolgens de tijd.
- Als u de aankomsttijd van een hub wilt wijzigen, selecteert u het aankomstpunt en vervolgens de tijd.
- Als u de reismethode voor een hub wilt wijzigen, selecteert u het vertrekpunt en vervolgens het pictogram voor de reismethode.

<span id="page-13-0"></span>**OPMERKING:** U kunt meerdere reismethoden toevoegen door reisdelen toe te voegen en voor elke hub de reismethode te wijzigen.

- Als u een dag wilt toevoegen aan een hub, selecteert u $\blacktriangleleft$ naast de naam van de hub.
- Als u een dag uit een hub wilt verwijderen, klikt u met de rechtermuisknop op de dag en selecteert u **Wis dag**.
- U kunt dagen, vertrekpunten, aankomstpunten en afslagpunten opnieuw indelen door het item naar een plaats in de reis te slepen.

#### **Een reis naar uw toestel verzenden**

Voordat u een reis naar uw compatibele Garmin toestel kunt uploaden, moet u ten minste één reis op de computer opslaan.

- **1** Verbind het toestel met uw computer.
- **2** Selecteer **Reisplanner** > **Recente reis openen**.
- **3** Selecteer een reis.
- **4** Selecteer **Overdragen** > **Verzend workouts naar toestel**.
- **5** Selecteer het toestel en schakel de selectievakjes in bij de te verzenden items.
- **6** Selecteer **Verzenden**.

## **Sporen**

Een spoor is een registratie van uw route. Het spoorlog bevat informatie over de punten langs de vastgelegde route, inclusief de tijd, de locatie en de hoogtegegevens voor ieder punt.

#### **Spoorpunten en statistieken weergeven**

U kunt statistieken en overzichtsgegevens weergeven van afzonderlijke spoorpunten, een reeks spoorpunten of een heel spoor. Veel gegevensvelden zijn alleen beschikbaar voor met een Garmin GPS-toestel vastgelegde sporen.

**1** Dubbelklik op een spoor.

In het venster spooreigenschappen worden statistieken weergegeven van elk punt in het spoor.

**2** Houd **shift** ingedrukt en selecteer een reeks punten om daarvan statistieken weer te geven.

#### **Sporen bewerken**

U kunt gegevens bewerken voor een heel spoor of voor afzonderlijke punten op het spoor. U kunt geen sporen bewerken die nog actief zijn op uw toestel.

#### **Basisspooreigenschappen wijzigen**

U kunt een spoor een nieuwe naam geven en de kleur ervan wijzigen.

- **1** Dubbelklik op een spoor.
- **2** Selecteer een optie:
	- Selecteer **Naam** en voer een nieuwe naam in om de naam van het spoor te wijzigen.
	- Selecteer een kleur in de vervolgkeuzelijst om de kleur van het spoor te wijzigen.

#### **Geavanceerde spooreigenschappen wijzigen**

Om hoogtegegevens van een spoor te kunnen wijzigen moet u een kaart met hoogtegegevens gebruiken (*[Een kaart selecteren](#page-5-0)*, [pagina 2\)](#page-5-0).

U kunt eigenschappen wijzigen voor een heel spoor.

- **1** Dubbelklik op een spoor.
- 2 Selecteer  $\ddot{\mathbf{Q}}$ .
- **3** Selecteer een optie:

• Als u de hoogtegegevens van alle punten in het spoor wilt vervangen door hoogtegegevens op de kaart, selecteert u **Spoor op kaarthoogte instellen**.

Hoogtegegevens op de kaart kunnen nauwkeuriger zijn dan GPS-hoogtegegevens.

- Als u de volgorde van de spoorpunten wilt omkeren, selecteert u **Spoor omkeren**.
- Als u de kaart op het spoor wilt centreren, selecteert u **Weergeven op kaart**.

#### **Spoorpunten wijzigen**

Om hoogtegegevens van een spoor te kunnen wijzigen moet u een kaart met hoogtegegevens gebruiken (*[Een kaart selecteren](#page-5-0)*, [pagina 2](#page-5-0)).

- **1** Dubbelklik op een spoor.
- **2** Selecteer één punt of een reeks punten (*[Meerdere items](#page-17-0) selecteren*[, pagina 14\)](#page-17-0).
- **3** Selecteer  $\ddot{\mathbf{O}}$ .
- **4** Selecteer een optie:
	- Als u het punt of de reeks punten uit het spoor wilt verwijderen, selecteert u **Geselecteerde punten verwijderen**.
	- Als u het spoor op het geselecteerde punt wilt splitsen, selecteert u **Op geselecteerde punt splitsen**.

De punten onder het geselecteerde punt worden uit het huidige spoor verwijderd en als een nieuw spoor opgeslagen. Het geselecteerde punt wordt opgenomen in beide sporen.

Als u de hoogtegegevens van het punt of de reeks punten wilt vervangen door de hoogtegegevens op de kaart, selecteert u **Punten op kaarthoogte instellen**.

Hoogtegegevens op de kaart kunnen nauwkeuriger zijn dan GPS-hoogtegegevens.

#### **Spoorpunten filteren**

U kunt punten in een spoor filteren om ongewenste punten te verwijderen en het spoor te vereenvoudigen.

- **1** Dubbelklik op een spoor.
- **2** Selecteer een optie:
	- Selecteer een punt.
	- Houd op uw toetsenbord **shift** ingedrukt en selecteer een reeks punten.
- **3** Selecteer  $\ddot{\mathbf{Q}}$  > Spoor filteren.
- **4** Selecteer een optie:
	- Als u het hele spoor wilt filteren, selecteert u **Volledig spoor**.
	- Als u wilt filteren op de geselecteerde reeks punten, selecteert u **Geselecteerde spoorpunten**.
- **5** Selecteer een optie:
	- Als u een minimumtijd tussen de punten wilt instellen, selecteert u **Tijd** en voert u een tijd in.
	- Als u een minimumafstand tussen de punten wilt instellen. selecteert u **Afstand** en voert u een afstand in.
	- Als u het aantal punten door BaseCamp automatisch wilt laten aanpassen, selecteert u **Automatisch** en gebruikt u de schuifregelaar.
	- Als u een maximumaantal op gelijke afstand van elkaar gelegen punten wilt gebruiken, selecteert u **Max. aantal punten** en voert u een aantal in.
- **6** Selecteer **Oorspronkelijk spoor opslaan** om een kopie van het oorspronkelijke, niet-gefilterde spoor op te slaan (optioneel).

<span id="page-14-0"></span>**OPMERKING:** Als u het oorspronkelijke spoor niet opslaat, worden de verwijderde punten definitief uit het oorspronkelijke spoor verwijderd.

#### **7** Selecteer **OK**.

Punten worden uit het spoor verwijderd op basis van de filtercriteria.

#### **De spoorpunten op de kaart bewerken**

U kunt punten aan een spoor op de kaart toevoegen of de punten verplaatsen.

- **1** Dubbelklik op een spoor.
- **2** Selecteer **Extra** > **Selectieknop**.
- **3** Selecteer een optie:
	- Sleep een spoorsegment naar de nieuwe locatie. Nieuwe punten worden automatisch aan het spoor toegevoegd.
	- Houd **option** op uw toetsenbord ingedrukt en sleep een punt naar een nieuwe locatie.

#### **Sporen samenvoegen**

U kunt twee of meer sporen samenvoegen tot één spoor.

- **1** Selecteer een of meer sporen (*[Meerdere items selecteren](#page-17-0)*, [pagina 14\)](#page-17-0).
- **2** Selecteer **Wijzig** > **Sporen samenvoegen**.
- **3** Selecteer een spoor.
- **4** Selecteer een optie:
	- Selecteer  $\Theta$  om het spoor omlaag te verplaatsen in de lijst.
	- Selecteer  $\bigcirc$  om het spoor omhoog te verplaatsen in de lijst.
	- Selecteer  $\bigcup$  om de richting van het spoor om te keren.
	- Selecteer **-** om het spoor uit de lijst te verwijderen.
- **5** Selecteer **Sporen samenvoegen**.

Een nieuw spoor wordt gemaakt door de sporen samen te voegen.

#### **Een spoor op basis van een route maken**

U kunt een spoor maken op basis van een opgeslagen route. U kunt het spoor volgen op Garmin toestellen die geen routenavigatie ondersteunen.

- **1** Dubbelklik op een route.
- 2 Selecteer  $\ddot{Q}$  > Maak spoor.

#### **Een spoor maken op de kaart**

U kunt een spoor maken door punten op de kaart te selecteren en/of op de kaart te tekenen.

- **1** Selecteer een locatie voor het opgeslagen spoor (*[Een locatie](#page-17-0) [selecteren voor opgeslagen gegevensbestanden](#page-17-0)*, [pagina 14\)](#page-17-0).
- **2** Selecteer **Extra** > **Spoor**.
- **3** Selecteer een optie:
	- Als u rechte spoorsegmenten wilt maken tussen punten, selecteert u twee of meer punten op de kaart.
	- Selecteer een punt en sleep naar het volgende punt om een spoorsegment te tekenen.
- **4** Herhaal stap 3 om meer segmenten toe te voegen.
- **5** Klik met de rechtermuisknop om het spoor op te slaan. **TIP:** U kunt het spoor ook opslaan door op **esc** te drukken. Het spoor wordt op de kaart weergegeven als een grijze lijn.

## **Grafieken en simulaties**

U kunt grafieken van gegevens van verschillende items weergeven.

U kunt een route of spoor afspelen om de navigatie te simuleren.

#### **Een grafiek weergeven**

U kunt een grafiek weergeven van gegevens in een route, spoor of avontuur op basis van de vastgelegde informatie.

- **1** Dubbelklik op een route, spoor of avontuur.
- 2 Selecteer  $\boxtimes$

#### **Grafieken**

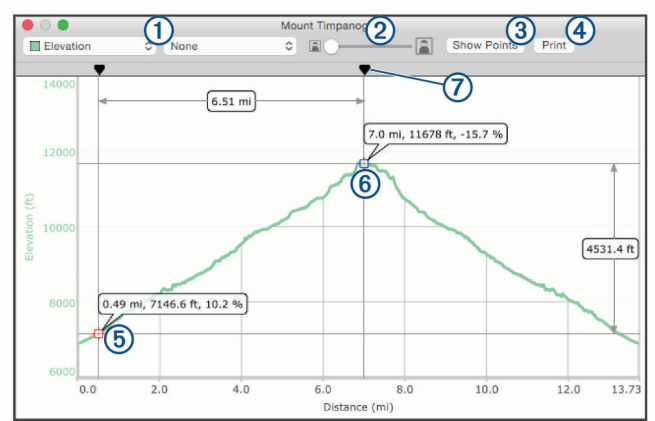

- Hiermee selecteert u het type gegevens dat op de grafiek wordt weergegeven.
- $(2)$ Hiermee zoomt u in en uit op de grafiek.
- $\circledS$ Hiermee toont of verbergt u punten in de grafiek.
- $\overline{a}$ Hiermee drukt u de grafiek af.
- $\overline{5}$ Geeft de eerste locatie aan die is geselecteerd ter vergelijking. Locatiegegevens worden weergegeven als u de locatiemarkering op de grafiek selecteert en op die locatie op de kaart wordt een oranje markering weergegeven.
- Geeft de tweede locatie aan die is geselecteerd ter vergelijking.  $\circled6$ Vergelijkingsgegevens worden weergeven als u de tweede locatiemarkering op de grafiek selecteert en tussen de twee locaties op de kaart wordt een oranje markering weergegeven.
- $\sigma$ Hiermee verplaatst u de geselecteerde punten.

#### **Een route- of spoorsimulatie afspelen**

U kunt een route of spoor afspelen om de navigatie te simuleren.

- **1** Dubbelklik op een route of een spoor.
- 2 Selecteer  $\ddot{\mathbf{Q}}$ .
- **3** Selecteer **Route afspelen** of **Spoor afspelen**.

Het venster voor het regelen van het afspelen wordt weergegeven en de simulatie wordt gestart.  $\bullet$  geeft de huidige positie van de simulatie weer op de kaart.

#### **Bediening van een route- of spoorsimulatie**

Voordat u de werking of snelheid van een simulatie kunt aanpassen, moet u de simulatie afspelen.

- Selecteer als de simulatie wordt afgespeeld **Pauze** om de simulatie te pauzeren.
- Selecteer als de simulatie is gepauzeerd **Spelen** om de simulatie weer af te spelen.
- Selecteer **Lus** om in te stellen dat de simulatie aan het eind van de route of het spoor wordt gestopt of herhaald.
- Gebruik de bovenste schuifregelaar om de simulatie vooruit of achteruit te bewegen langs de route of het spoor.

<span id="page-15-0"></span>**OPMERKING:** geeft de huidige positie van de simulatie weer op de kaart.

- Gebruik de onderste schuifregelaar om de snelheid van de animatie aan te passen.
- Selecteer **Langzamer** om de snelheid van de animatie te verlagen.
- Selecteer **Sneller** om de snelheid van de animatie te verhogen.
- Selecteer **x werkelijke snelheid** en voer een waarde in om een bepaalde afspeelsnelheid in te stellen.

De waarde 1.0 betekent dat de route of het spoor bij de feitelijke snelheid wordt afgespeeld.

## **Garmin Adventures**

U kunt items die bij elkaar horen groeperen als een avontuur. U kunt bijvoorbeeld een avontuur maken van een wandeltocht. Een avontuur kan bijvoorbeeld bestaan uit het spoorlog, de foto's en de geocaches van de tocht. Gebruik BaseCamp om uw avonturen te maken en te beheren.

#### **Een avontuur maken**

Voordat u een avontuur kunt maken, moet u vanaf uw toestel een spoor overbrengen.

- **1** Selecteer **Wijzig** > **Avontuur maken**.
- **2** Selecteer een spoor en vervolgens **Doorgaan**.
- **3** Sleep annotaties, foto's en video's naar het venster **Avontuur-items** om ze toe te voegen aan het avontuur.
- **4** Selecteer **Doorgaan**.
- **5** Voer de naam in, voeg een beschrijving toe, selecteer de activiteit en selecteer een moeilijkheidsgraad.
- **6** Selecteer **Kies foto** om een nieuwe foto te selecteren voor het avontuur.
- **7** U kunt tags toevoegen (optioneel) om uw avonturen gemakkelijker te sorteren en te ordenen.
- **8** Selecteer **Doorgaan**.

Het avontuur wordt opgeslagen in de sectie Garmin avonturen van My Collection.

#### **Een avontuur bewerken**

- **1** Dubbelklik op een avontuur.
- **2** Selecteer **Wijzig**.
- **3** Selecteer een optie:
	- Sleep annotaties, foto's en video's in het venster **Avontuur-items** om ze toe te voegen aan het avontuur.
	- Wijzig informatie voor het avontuur.
	- Selecteer **Kies foto** en kies een andere foto ter vervanging van de omslagfoto voor het avontuur.
- **4** Selecteer **OK**.

#### **Een foto toevoegen aan een avontuur**

- **1** Dubbelklik op een avontuur.
- **2** Selecteer **Wijzig** > **Voeg foto's toe**.
- **3** Selecteer een foto op uw computer en selecteer vervolgens **Open**.
- **4** Selecteer, indien gewenst, op de kaart een locatie voor de foto.

**TIP:** Als de foto geotaginformatie bevat, wordt de foto automatische geplaatst op de geotaglocatie op de kaart.

**5** Selecteer **OK**.

#### **Een video toevoegen aan een avontuur**

Voordat u een video aan een avontuur kunt toevoegen, moet de video worden gehost in de YouTube™ videocommunity.

- **1** Dubbelklik op een avontuur.
- **2** Selecteer **Wijzig** > **Voeg video toe**.
- **3** Selecteer een locatie op de kaart voor de video.
- **4** Geef de URL van de video op.
- **5** Geef een titel en een beschrijving op (optioneel).
- **6** Selecteer **OK**.

#### **Een annotatie toevoegen aan een avontuur**

- **1** Dubbelklik op een avontuur.
- **2** Selecteer **Wijzig** > **Annotatie maken**.
- **3** Selecteer een locatie op de kaart voor de annotatie.
- **4** Geef de titel en de tekst op van de annotatie.
- **5** Selecteer **OK**.

## **Een avontuur weergeven**

Voordat u een avontuur kunt weergeven, moet u een avontuur maken (*Een avontuur maken*, pagina 12).

- **1** Dubbelklik op een avontuur.
- **2** Selecteer een optie:
	- Selecteer **Spelen** om een animatieoverzicht van het avontuurspoor op de kaart weer te geven.
	- Selecteer een foto of video om deze weer te geven.
	- Selecteer  $\bigcirc$  om de eigenschappen van de foto of video weer te geven.
	- Als u een grafiek van de snelheid of hoogte van het avontuurspoor wilt weergeven, selecteert u (*[Grafieken](#page-14-0)*, [pagina 11](#page-14-0)).

## **BaseStation Live volgen**

Als u de functie BaseStation wilt gebruiken, hebt u een compatibel toestel nodig. Ga naar [garmin.com](http://www.garmin.com) voor meer informatie over compatibele toestellen.

Als u een Garmin toestel aansluit dat locatiegegevens van halsbanden met GPS of andere compatibele Garmin toestellen ontvangt, kunt u met de functie BaseStation honden en contactpersonen in real-time volgen op de kaart.

#### **Volgen met BaseStation**

Als u de functie BaseStation wilt gebruiken, hebt u een compatibel Garmin toestel nodig (*BaseStation Live volgen*, pagina 12).

- **1** Schakel het toestel in.
- **2** Selecteer op het toestel **Instellen** > **Systeem** > **BaseCamp BaseStation** > **Gevraagd**.

Raadpleeg de handleiding van het toestel voor meer informatie.

- **3** Verbind het toestel met uw computer.
- **4** Selecteer **Ja** op het toestel als u wordt gevraagd om de BaseStation modus te activeren.
- **5** Selecteer in het gebied Bibliotheek en toestellen de map BaseStation onder de toestelnaam.
- **6** Selecteer een of meer opties:
	- Selecteer om contactpersonen op de kaart weer te geven.
	- Selecteer  $\triangle$  om honden op de kaart weer te geven.

#### <span id="page-16-0"></span>**Volgen met BaseStation**

Als u BaseStation wilt gebruiken, hebt u een compatibel Garmin toestel nodig (*[BaseStation Live volgen](#page-15-0)*, pagina 12).

U kunt de locaties van honden, contactpersonen en het verbonden BaseStation toestel volgen op de kaart. De kaart wordt automatisch meegeschoven en gezoomd, zodat alle objecten die worden gevolgd in beeld blijven.

- **1** Selecteer een of meer contactpersonen of honden die u wilt volgen (*[Meerdere items selecteren](#page-17-0)*, pagina 14).
- 2 Selecteer  $\bullet$ .
- **3** Selecteer een optie:
	- Selecteer **Geselecteerde contacten volgen**, als u alleen de geselecteerde contactpersonen en honden wilt volgen.
	- Als u de geselecteerde contactpersonen en honden plus het met de computer verbonden BaseStation toestel wilt volgen, selecteert u **Geselecteerde contacten en base station volgen**.
	- Als u alleen het met de computer verbonden BaseStation toestel wilt volgen, selecteert u **Basestation volgen**.

#### **Sporen uit BaseStation opslaan**

U kunt de paden die honden of contactpersonen hebben afgelegd, opslaan als sporen.

- **1** Koppel het BaseStation toestel los van de computer.
- **2** Selecteer **Ja** om de sporen op te slaan in **Mijn verzameling**.

## **Geotags toevoegen aan foto's**

Foto's met geotaginformatie zijn foto's waaraan geografische locatiegegevens zijn toegevoegd. U kunt foto's met geotags weergeven in de toepassing BaseCamp en uploaden naar een ondersteunde online fotoservice.

#### **Geotaginformatie toevoegen aan geïmporteerde foto's**

Als u fotobestanden importeert, kunt u geografische locatiegegevens aan de foto's toevoegen.

- **1** Selecteer een locatie voor de opgeslagen foto's (*[Een locatie](#page-17-0) [selecteren voor opgeslagen gegevensbestanden](#page-17-0)*, [pagina 14\)](#page-17-0).
- **2** Selecteer **Bestand** > **Importeer naar '[naam]'**.
- **3** Selecteer een of meer foto's en selecteer vervolgens **Importeren**.
- **4** Selecteer **OK** en selecteer vervolgens een locatie op de kaart.

De foto's met geotaginformatie worden op de kaart weergegeven.

#### **Geotaginformatie toevoegen aan foto's met de toepassing BaseCamp**

U kunt geografische informatie aan foto's toevoegen door de fotobestanden met slepen en neerzetten van uw computer over te brengen naar het toepassingsvenster van BaseCamp.

- **1** Selecteer een locatie op de kaart die u als geotag wilt toevoegen aan een of meer foto's.
- **2** Selecteer een locatie voor de opgeslagen foto's (*[Een locatie](#page-17-0) [selecteren voor opgeslagen gegevensbestanden](#page-17-0)*, [pagina 14\)](#page-17-0).
- **3** Pas de grootte van het BaseCamp venster aan tot minder dan schermvullend.
- **4** Selecteer een of meer foto's.
- **5** Sleep de foto's en zet ze neer op de geselecteerde locatie op de kaart.

**6** Selecteer **Ja**.

De foto's met geotaginformatie worden op de kaart weergegeven.

#### **Foto's koppelen aan een spoor**

Als u foto's hebt genomen tijdens het vastleggen van een spoor met uw Garmin toestel, kunt u de foto's aan het spoor koppelen. Foto's kunnen door BaseCamp worden gekoppeld aan bepaalde spoorpunten op basis van de tijdinformatie in uw foto's en sporen. Voor gekoppelde foto's worden automatisch via-punten gemaakt. U kunt uw foto's ook van geotags voorzien op basis van de locatiegegevens in uw spoor.

Als u van een reis meerdere foto's en sporen hebt, kunt u uw foto's koppelen aan meerdere sporen.

- **1** Selecteer een optie:
	- Als u uw foto's wilt koppelen aan een enkel spoor, dubbelklikt u op een spoor.
	- Als u uw foto's wilt koppelen aan meerdere sporen, selecteert u meerdere sporen (*[Meerdere items selecteren](#page-17-0)*, [pagina 14](#page-17-0)) en drukt u op  $H + I$  op uw toetsenbord.
- 2 Selecteer  $\ddot{Q}$  > **Koppel foto's**.
- **3** Selecteer **Bladeren** en kies een of meer foto's.
- **4** Selecteer **Op basis van geotags overeenkomende foto's**  om elke foto met een geotag te verbinden met de locatie van het gekoppelde spoorpunt (optioneel).
- **5** Selecteer zo nodig **Tijdverschuiving** en pas de tijd in het fotobestand aan tot die overeenkomt met de tijd in uw spoor (optioneel).
- **6** Selecteer **OK**.

Uw foto's met geotaginformatie worden op de kaart weergegeven.

#### **Een foto met een geotag verplaatsen**

- **1** Klik met de rechtermuisknop op een foto en selecteer **Weergeven op kaart**.
- **2** Selecteer **Extra** > **Hand**.
- **3** Sleep de foto naar een nieuwe locatie.

#### **Een foto met geotag bewerken**

U kunt de naam wijzigen van een foto met geotag en er opmerkingen aan toevoegen.

- **1** Dubbelklik op een foto.
- **2** Selecteer **Wijzig**.
- **3** Voer een nieuwe naam of opmerkingen in.
- **4** Selecteer **OK**.

## **Gegevensbeheer**

De toepassing BaseCamp slaat routes, sporen, via-punten en andere gegevens op in het gebied Bibliotheek en toestellen. Het gebied Bibliotheek en toestellen bevindt zich links van het BaseCamp venster.

Het bovenste venster in het gebied Bibliotheek en toestellen bevat de lijsten in Mijn verzameling en verbonden toestellen. Als u een lijst in het bovenste venster selecteert, wordt de inhoud ervan weergegeven in het onderste venster.

#### **Over lijsten en lijstmappen**

U kunt lijsten en lijstmappen gebruiken om de gegevens in Mijn verzameling te ordenen.

Een lijst is een verzameling items die in BaseCamp zijn opgeslagen. Een item kan in meerdere lijsten worden opgenomen.

<span id="page-17-0"></span>Een lijstmap is een container om uw lijsten te rangschikken. Een lijstmap kan alleen lijsten en andere lijstmappen bevatten.

Items die niet zijn toegevoegd aan een lijst, worden weergegeven in Niet-vermelde gegevens.

#### **Een lijst maken**

- **1** Selecteer **Bestand** > **Nieuwe lijst**.
- Een nieuwe lijst wordt weergegeven in Mijn verzameling.
- **2** Voer een lijstnaam in.

#### **Items aan een lijst toevoegen**

- **1** Selecteer een lijst.
- **2** Sleep items naar de lijst vanuit een andere locatie, bijvoorbeeld uit **Mijn verzameling**, uit een andere lijst of vanaf een toestel.

#### **Een lijstmap maken**

- **1** Selecteer **Bestand** > **Nieuwe lijstmap**.
- **2** Voer een naam in voor de map (optioneel).

#### **Inhoud toevoegen aan een lijstmap**

- **1** Selecteer een lijstmap.
- **2** Sleep de lijsten of de lijstmappen naar de lijstmap.

#### **Een item uit een lijst verwijderen**

Als u een item uit een lijst verwijdert, wordt dit item niet verwijderd uit Mijn verzameling (*[Gegevens verwijderen](#page-18-0)*, [pagina 15\)](#page-18-0).

- **1** Selecteer een lijst.
- **2** Selecteer een of meer items (*Meerdere items selecteren*, pagina 14).
- **3** Selecteer **Wijzig** > **Verwijderen**.

#### **Een slimme lijst maken**

Met slimme lijsten kunt u de gegevens in Mijn verzameling ordenen op basis van een set door de gebruiker gedefinieerde regels. Zo kunt u bijvoorbeeld een slimme lijst maken waarin automatisch al uw via-punten of alle items die u de afgelopen week hebt gemaakt, worden opgeslagen.

- **1** Selecteer **Bestand** > **Nieuwe slimme lijst**.
- **2** Selecteer een regelcategorie in de vervolgkeuzelijst.
- **3** Voer informatie voor de regel in.
- **4** Selecteer **OK**.

De slimme lijst wordt weergegeven in Mijn verzameling.

**5** Voer een naam in voor de slimme lijst (optioneel).

#### *Een slimme lijst wijzigen*

U kunt de regels voor een slimme lijst wijzigen.

- **1** Selecteer een slimme lijst.
- 2 Selecteer  $\ddot{Q}$ .
- **3** Selecteer een optie:
	- Selecteer om de regels te wijzigen nieuwe waarden in de vervolgkeuzelijsten.
	- Selecteer  $\biguparrow$  om een nieuwe regel toe te voegen.
	- Selecteer **-** om een regel te verwijderen.
- **4** Selecteer **OK**.

#### **Alle lijsten weergeven die een item bevatten**

- **1** Dubbelklik op een item.
- **2** Selecteer **Referenties**.

Alle lijsten die het item bevatten, worden weergegeven.

#### **Lijsten en lijstmappen**

Als u een lijstmap verwijdert, worden alle lijsten en mappen in de verwijderde lijstmap eveneens verwijderd. Items in de

verwijderde lijsten blijven in Mijn verzameling (*[Gegevens](#page-18-0) [verwijderen](#page-18-0)*, pagina 15).

- **1** Selecteer een lijst of lijstmap.
- **2** Selecteer **Wijzig** > **Verwijderen**.

#### **Een locatie selecteren voor opgeslagen gegevensbestanden**

Voordat u items, zoals waypoints, routes of sporen, kunt maken of importeren in de BaseCamp toepassing, moet u kiezen waar de gegevensbestanden worden opgeslagen. U kunt gegevensbestanden opslaan op uw computer of op een verbonden Garmin toestel.

**OPMERKING:** Op sommige toestellen wordt het opslaan of bewerken van gegevensbestanden mogelijk niet ondersteund.

Selecteer een optie:

- Als u gegevensbestanden wilt opslaan op uw computer, selecteert u **Mijn verzameling** of selecteert u een lijst of map onder **Mijn verzameling**.
- Als u gegevensbestanden wilt opslaan op een verbonden toestel, selecteert u het toestel onder **Mijn Garmin toestellen**.

## **Meerdere items selecteren**

Wanneer u items bekijkt of bewerkt, kunt u meerdere items selecteren in het gebied Bibliotheek en toestellen. De items moeten van hetzelfde type zijn. U kunt bijvoorbeeld meerdere waypoints selecteren en de eigenschappen van alle geselecteerde waypoints tegelijk wijzigen.

- Als u afzonderlijke items wilt selecteren, selecteert u een item, houdt u  $\mathcal H$  op uw toetsenbord ingedrukt en selecteert u een of meer items van hetzelfde type.
- Als u een reeks items wilt selecteren, selecteert u een item, houdt u **shift** ingedrukt en selecteert u een ander item van hetzelfde type.

Alle items tussen de twee geselecteerde items worden toegevoegd aan de selectie.

#### **Itemeigenschappen weergeven**

U kunt de eigenschappen weergeven van items, zoals viapunten, routes en sporen.

**OPMERKING:** Alle wijzigingen die worden aangebracht terwijl de itemeigenschappen worden weergegeven, worden automatisch opgeslagen.

- Als u de eigenschappen van één item wilt weergeven, dubbelklikt u op het item.
- Als u de eigenschappen van meerdere items wilt weergeven, selecteert u meerdere items en drukt u op 米+I op uw toetsenbord.

#### **Notities en koppelingen aan een item toevoegen**

U kunt extra informatie toevoegen aan via-punten, routes en sporen.

- **1** Dubbelklik op een via-punt, route of spoor.
- **2** Selecteer **Notities**.
- **3** Selecteer een of meer opties:
	- Als u een notitie wilt toevoegen, voert u de notitietekst in.
	- Selecteer **Voeg bestand toe** en kies een bestand als u een bestand wilt toevoegen.
	- Als u een bestand wilt toevoegen vanuit een ander venster, sleept u het bestand en zet u het neer in het venster **Notities**.
	- Selecteer **Voeg webkoppeling toe**, voer de URL in en selecteer **OK** om een webkoppeling toe te voegen.

#### <span id="page-18-0"></span>**Gegevens verwijderen**

U kunt de BaseCamp gegevens die op uw computer of op een aangesloten Garmin toestel zijn opgeslagen, definitief verwijderen. Als u een item van de computer wilt verwijderen, moet u het uit Mijn verzameling verwijderen.

**OPMERKING:** Sommige Garmin toestellen bieden geen ondersteuning voor het verwijderen van gegevens via de toepassing BaseCamp.

- **1** Selecteer een of meer items (*[Meerdere items selecteren](#page-17-0)*, [pagina 14\)](#page-17-0).
- **2** Selecteer **Wijzig** > **Verwijderen**.
- **3** Selecteer **Verwijderen**.

#### **Gegevens overbrengen vanaf een verbonden toestel**

U kunt gegevens toevoegen aan Mijn verzameling vanaf een aangesloten Garmin toestel.

- **1** Verbind het toestel met uw computer.
- **2** Selecteer **Overdragen** > **Ontvangen van toestel**.
- **3** Selecteer het toestel en schakel de selectievakjes in voor de over te brengen items.
- **4** Selecteer **Ontvangen**.

De geïmporteerde gegevens worden weergegeven in een slimme lijst in Mijn verzameling (*[Een slimme lijst maken](#page-17-0)*, [pagina 14\)](#page-17-0). De slimme lijst heeft de naam van het toestel.

**OPMERKING:** Als u gegevens importeert vanuit een ander toestel, wordt daardoor dezelfde slimme lijst gebruikt en wordt de naam van de lijst gewijzigd in de naam van het nieuwe toestel. U wordt aangeraden om de overgebrachte gegevens te ordenen in een andere lijst of map voordat u gegevens vanuit het nieuwe toestel importeert (*[Gegevensbeheer](#page-16-0)*, pagina 13).

#### **Gegevens verzenden naar een verbonden toestel**

U kunt gegevens uit Mijn verzameling verzenden naar een compatibel toestel. De gegevens worden opgeslagen in verschillende mappen op het Garmin station van het toestel.

- **1** Verbind het toestel met uw computer.
- **2** Selecteer een optie:
	- Als u een of meer items of een lijst naar het toestel wilt verzenden, selecteert u een of meer items of een lijst (*[Meerdere items selecteren](#page-17-0)*, pagina 14) en selecteert u vervolgens **Overdragen** > **Verzend workouts naar toestel**.
	- Als u alle opgeslagen gegevens naar het toestel wilt verzenden, selecteert u **Mijn verzameling** > **Overdragen**  > **Verzend 'Mijn verzameling' naar toestel**.
- **3** Selecteer het toestel en schakel de selectievakjes in bij de te verzenden items.
- **4** Selecteer **Verzenden**.

#### **Geavanceerd gegevensbeheer**

U kunt gegevens importeren uit andere bronnen en u kunt gegevens exporteren om ze te gebruiken in andere toepassingen.

U kunt ook een back-up maken van uw gebruikersgegevens en uw gegevens terugzetten op een andere BaseCamp installatie.

#### **Gegevens importeren**

U kunt ondersteunde bestandstypen importeren in de BaseCamp toepassing (*Ondersteunde bestandstypen*, pagina 15).

**OPMERKING:** Deze functie kan niet worden gebruikt om gegevens over te brengen van een toestel naar een computer

#### (*Gegevens overbrengen vanaf een verbonden toestel*, pagina 15).

- **1** Selecteer een locatie voor de geïmporteerde gegevensbestanden (*[Een locatie selecteren voor opgeslagen](#page-17-0)  [gegevensbestanden](#page-17-0)*, pagina 14).
- **2** Selecteer **Bestand** > **Importeer naar '[naam]'**.
- **3** Selecteer een bestand en vervolgens **Importeren**.

#### *Ondersteunde bestandstypen*

U kunt deze bestandstypen importeren in de BaseCamp toepassing.

- GPS Exchange-indeling (.gpx)
- FITness-bestandsindeling (.fit)
- Garmin GPS Database (.gdb)
- Garmin Training Center (.tcx)
- GPS Location (.loc)
- Aangepaste Garmin kaarten (.kml of .kmz)
- Foto's (.jpg of .jpeg)

#### **Gegevens exporteren**

U kunt gegevens exporteren naar een bestand dat u op uw computer kunt opslaan. U kunt items uit Mijn verzameling of gegevens die zijn opgeslagen op een verbonden Garmin toestel, exporteren.

**OPMERKING:** Overlaygegevens, zoals aangepaste Garmin kaarten en BirdsEye satellietbeelden, kunnen niet naar een bestand worden geëxporteerd. Als u overlaygegevens wilt exporteren, moet u een back-up maken van uw gegevens (*Een back-up van uw gegevens maken*, pagina 15).

- **1** Selecteer een optie:
	- Als u alle op uw computer opgeslagen BaseCamp gegevens wilt exporteren, selecteert u **Mijn verzameling**  en vervolgens **Bestand** > **Exporteer 'Mijn verzameling'**.
	- Als u een of meer items of een lijst wilt exporteren, selecteert u een of meer items of een lijst (*[Meerdere items](#page-17-0)  selecteren*[, pagina 14\)](#page-17-0) en vervolgen **Bestand** > **Geselecteerde gebruikersgegevens exporteren**.
	- Als u alle op een verbonden toestel opgeslagen items wilt exporteren, selecteert u het toestel en vervolgens **Bestand** > **Exporteer [toestelnaam]**.
- **2** Voer een naam in.
- **3** Selecteer een locatie voor het geëxporteerde bestand.
- **4** Selecteer de gewenste bestandsindeling.
- **5** Selecteer **Exporteren**.

#### **Een back-up van uw gegevens maken**

U kunt een back-up maken van alle gegevens, lijsten en mappen naar één archiefbestand. Het archiefbestand kan worden gebruikt om deze gegevens herstellen in een andere BaseCamp installatie.

- **1** Selecteer **Bestand** > **Back-up maken**.
- **2** Selecteer een locatie voor het back-upbestand.
- **3** Voer een bestandsnaam in en selecteer **Back-up maken**.

#### **Back-upgegevens herstellen**

#### *LET OP*

Als u gegevens terugzet uit een back-upbestand, worden alle bestaande gegevens, lijsten en mappen verwijderd en door de back-upgegevens overschreven. De verwijderde gegevens kunnen niet worden hersteld.

- **1** Selecteer **Bestand** > **Herstel**.
- **2** Selecteer **Herstel** om te bevestigen.
- **3** Selecteer een back-upbestand en vervolgens **Herstel**.

## <span id="page-19-0"></span>**Eigen nuttige punten beheren**

Veel Garmin toestellen en kaartproducten beschikken over vooraf geïnstalleerde eigen nuttige punten. U kunt nuttige punten downloaden, uw eigen punten toevoegen, of nuttige punten overdragen van uw computer naar een toestel of gegevenskaart. Ga naar [garmin.com/poiloader](http://www.garmin.com/poiloader) voor meer informatie.

Als u eigen nuttige punten op uw verbonden toestel hebt geïnstalleerd, kunt u deze beheren met de toepassing BaseCamp. U kunt eigen nuttige punten weergeven of verbergen om te bepalen welke nuttige punten in zoekresultaten op de kaart worden weergegeven.

**1** Sluit een toestel dat eigen nuttige punten bevat aan op uw computer.

De toepassing BaseCamp detecteert de bestanden met eigen nuttige punten.

- **2** Selecteer **Kaarten** > **Info over geïnstalleerd POI-bestand**.
- **3** Selecteer de nuttige punten die in de zoekresultaten moeten worden opgenomen en op de kaart moeten worden weergegeven.

## **Opties**

In de toepassing BaseCamp kunt u veel instellingen aanpassen.

#### **Algemene voorkeuren**

U kunt algemene voorkeuren, zoals meeteenheden, positieformaat en kaartdatum, aanpassen.

#### Selecteer **BaseCamp** > **Voorkeuren** > **Algemeen**.

**Maateenheid**: Hiermee wijzigt u de maateenheden.

**OPMERKING:** Als u de instelling Aangepast selecteert, moet u de optie Geavanceerd selecteren om voor elk

gegevenstype afzonderlijk de meeteenheid in te stellen.

- **Koers**: Hiermee stelt u het koerstype in voor weergave op de kaart.
- **Positieweergave**: Hiermee stelt u de notatie in van positiecoördinaten.

**OPMERKING:** Als u de instelling Aangepast selecteert, moet u de optie Opties selecteren om de aangepaste griddetails te wijzigen.

**Datum**: Hiermee stelt u de kaartdatum in voor gebruik in de positienotatie.

**OPMERKING:** Als u de instelling Aangepast selecteert, moet u de optie Opties selecteren om de aangepaste datumgegevens te wijzigen.

#### **Weergave- en kaartvoorkeuren**

U kunt de kaartweergave en de weergave van items op de kaart aanpassen.

#### Selecteer **BaseCamp** > **Voorkeuren** > **Scherm**.

- **Tooltips**: Hiermee kunt u de tekst van kaart-tooltips inschakelen en instellen wanneer de tooltiptekst wordt weergegeven.
- **3D-overdrijving**: Hiermee stelt u een waarde in voor de overdrijving van de hoogteverschillen in de 3D-kaart. **OPMERKING:** De waarde 0% betekent dat hoogteverschillen

schaalgetrouw worden weergegeven.

- **3D-kwaliteit**: Stelt het detailniveau van de 3D-kaartfuncties in.
- **Vlaklijnen inschakelen**: Effent de randen van lijnen op de kaart.
- **Pictogramgrootte**: Hiermee stelt u de grootte in van de pictogrammen die op de kaart worden weergegeven.
- **Labels**: Hiermee stelt u het aantal labels voor nuttige punten in dat op de kaart wordt weergegeven.
- **Routebreedte**: Hiermee stelt u de breedte in van de routes die op de kaart worden weergegeven.
- **Spoorbreedte**: Hiermee stelt u de breedte in van de sporen die op de kaart worden weergegeven.
- **Verberg kaartfuncties**: Verbergt items en functies op de kaart voor verschillende activiteittypen (*Kaartfuncties verbergen*, pagina 16).

#### **Kaartfuncties verbergen**

U kunt instellen welke kaartfuncties worden weergegeven voor elke activiteit.

- **1** Selecteer **BaseCamp** > **Voorkeuren** > **Scherm** > **Verberg kaartfuncties**.
- **2** Selecteer een activiteit.
- **3** Schakel het selectievakje bij een te verbergen kaartfunctie uit.
- **4** Selecteer **OK**.

#### **Routevoorkeuren**

U kunt aanpassen hoe de software routes berekent voor elk activiteitenprofiel (*[Activiteiten](#page-5-0)*, pagina 2). U kunt bijvoorbeeld instellen dat de route wegen moet gebruiken voor een rijprofiel en u kunt offroad-routes berekenen voor een hikingprofiel.

Selecteer **BaseCamp** > **Voorkeuren** > **Routebepaling** en selecteer vervolgens een activiteitenprofiel in de vervolgkeuzelijst.

- **Berekenmodus**: Hiermee stelt u de berekeningsmethode in voor het berekenen van routes op basis van wegen. Met de optie Snellere tijd worden snellere routes berekend. Met de optie Kortere afstand worden kortere routes berekend. Met de optie Bochtige wegen worden routes berekend over bij voorkeur kronkelige wegen om op de motor van zo veel mogelijk landschappelijk schoon te kunnen genieten.
- **Hoogtemodus**: Hiermee kunt u de stijging van offroad-routes minimaliseren.
- **Te vermijden wegen**: Hiermee kunt u opgeven welke typen wegen in routes moeten worden vermeden.
- **Te vermijden kenmerken**: Hiermee kunt u de kenmerken opgeven van wegen of paden die in routes moeten worden vermeden. U kunt bijvoorbeeld opgeven dat tolwegen, stijgende paden of smalle paden moeten worden vermeden.
- **Te vermijden gebieden**: Hiermee kunt u opgeven welke specifieke gebieden in routes moeten worden vermeden.
- **Eigen snelheid**: Hiermee kunt u uw gemiddelde snelheden voor verschillende typen wegen instellen.
- **Truckkenmerken**: Hiermee stelt u de vrachtwagenkenmerken in die worden gebruikt voor het berekenen van een route, zoals hoogte, gewicht of gevaarlijke stoffen. Deze instelling is alleen beschikbaar voor activiteiten met vrachtwagens.

**Camperkenmerken**: Hiermee stelt u de camperkenmerken in die worden gebruikt voor het berekenen van een route, zoals hoogte en gewicht. Deze instelling is alleen beschikbaar voor activiteiten met campers.

#### **Een te vermijden gebied toevoegen**

Als u een route maakt op basis van een activiteit kunt u op de kaart een specifiek gebied aangeven dat moet worden vermeden.

- **1** Selecteer **BaseCamp** > **Voorkeuren** > **Routebepaling** > **Beheer gebieden**.
- **2** Selecteer een activiteit.
- **3** Selecteer op de kaart een te vermijden locatie.
- 4 Selecteer $\textbf{+}$
- **5** Sleep om een kader rond het te vermijden gebied te plaatsen.

<span id="page-20-0"></span>Het te vermijden gebied wordt op de kaart weergegeven als een rood vak en in het venster Te vermijden gebieden wordt een naam voor het gebied weergegeven.

**6** Selecteer **OK**.

#### **Een te vermijden gebied verwijderen**

U kunt een te vermijden gebied dat u aan een activiteit hebt toegevoegd, verwijderen.

- **1** Selecteer **BaseCamp** > **Voorkeuren** > **Routebepaling** > **Beheer gebieden**.
- **2** Selecteer een activiteit.
- **3** Selecteer het te vermijden gebied dat moet worden verwijderd.
- 4 Selecteer  $=$
- **5** Selecteer **OK**.

## **Voorkeuren voor gegevensoverdracht instellen**

U kunt specificeren hoe route- en spoorgegevens moeten worden verzonden naar bepaalde toestellen. De toepassing BaseCamp onthoudt met welke toestellen verbinding is geweest en u kunt voorkeuren instellen voor gegevensoverdracht naar een dergelijk toestel zonder eerst verbinding met het toestel te maken.

- **1** Selecteer **BaseCamp** > **Voorkeuren** > **Overdragen**.
- **2** Selecteer een toestel.
- **3** Selecteer een of meer opties:
	- Als u het detailniveau van routes wilt verlagen door punten te verwijderen uit de routes die naar het toestel worden overgebracht, selecteert u **Verwijder routepunten van routes bij overdracht naar toestel**.
	- Als u wilt dat routes bij overdracht worden aangepast aan de interne kaarten van het toestel, selecteert u **Pas de route altijd aan de kaart op mijn toestel aan bij overdracht**.
	- Als u het detailniveau van sporen die naar uw toestel worden verzonden wilt verlagen, selecteert u **Vereenvoudig sporen door tussenliggende punten te verwijderen** en voert u het maximale aantal punten per spoor in.

## **Zoekvoorkeuren instellen**

U kunt instellen op welke manier de toepassing gegevens zoekt op de kaart.

- **1** Selecteer **BaseCamp** > **Voorkeuren** > **Zoeken**.
- **2** Selecteer een optie:
	- Als u het bereik van de zoekopdracht vanaf het midden van de kaart wilt aanpassen, wijzigt u de waarde **Zoekradius**.
	- Als u wilt dat de zoekopdracht meer resultaten oplevert, schakelt u het selectievakje **Toon Yelp-resultaten bij snel zoeken** in.

## **Voorkeuren voor muis en toetsenbord**

Selecteer **BaseCamp** > **Voorkeuren** > **Bedieningselementen**.

- **Muis**: Hiermee stelt u de actie en de scrollrichting voor het scrollwieltje van de muis in.
- **Toetsenbord**: Hiermee stelt u de snelkoppelingen van het toetsenbord in.

## **Geavanceerde voorkeuren**

U kunt voorkeuren voor gegevensopslag en gegevensconversie wijzigen.

Selecteer **BaseCamp** > **Voorkeuren** > **Geavanceerd**.

**Cachegrootte van schijf**: Hiermee stelt u de hoeveelheid schijfruimte in die wordt gebruikt om kaartgegevens op te slaan. Beweeg de schuifregelaar naar de optie Betere prestaties om vaak bekeken kaartgegevens sneller te laden. Dit neemt echter wel meer ruimte in beslag op uw vaste schijf.

**OPMERKING:** De hoeveelheid ruimte die de BaseCamp toepassing op uw vaste schijf gebruikt, wordt onder de schuifregelaar weergegeven.

- **Bibliotheek**: Hiermee stelt u de locatie op uw vaste schijf in waar de BaseCamp toepassing informatie opslaat.
- **Spoor omzetten**: Hiermee stelt u het aantal via-punten in dat wordt gemaakt bij het maken van een route met behulp van een spoor.

## **De fabrieksinstellingen herstellen**

U kunt de voorkeuren in de BaseCamp toepassing terugzetten naar de fabrieksinstellingen.

**OPMERKING:** Als u de voorkeuren terugzet naar de fabrieksinstellingen worden de opgeslagen items, zoals viapunten, routes en sporen, niet verwijderd (*[Gegevens](#page-18-0) [verwijderen](#page-18-0)*, pagina 15).

- **1** Selecteer **BaseCamp** > **Voorkeuren** > **Algemeen**.
- **2** Selecteer **Reset fabrieksinstellingen**.
- **3** Selecteer **Start opnieuw** om te bevestigen.

De voorkeuren worden naar de fabrieksinstellingen teruggezet en de toepassing start opnieuw.

## **Index**

#### <span id="page-21-0"></span>**A**

aangepaste **[6](#page-9-0)** aanwijzingen **[9](#page-12-0)** activiteiten **[2](#page-5-0), [8](#page-11-0)** aangepaste **[2](#page-5-0)** afdrukken **[4](#page-7-0)** avonturen **[7](#page-10-0), [12](#page-15-0)**

#### **B**

bestanden **[14](#page-17-0)** achteruitrijden **[15](#page-18-0)** eigenschappen **[14](#page-17-0)** exporteren **[15](#page-18-0)** herstellen **[15](#page-18-0)** importeren **[15](#page-18-0)** verwijderen **[15](#page-18-0)** BirdsEye beelden **[6](#page-9-0)** abonnementen **[4](#page-7-0)** credits **[4](#page-7-0)** BirdsEye satellietbeelden **[5](#page-8-0)** abonnementen **[5](#page-8-0)**

#### **E**

exporteren **[15](#page-18-0)** extra **[6](#page-9-0)**

#### **F**

foto's **[12,](#page-15-0) [13](#page-16-0)** geotag toevoegen **[13](#page-16-0)** geotags toevoegen **[13](#page-16-0)**

#### **G**

gegevens opslaan **[13](#page-16-0)** overbrengen **[15](#page-18-0)** gegevens opslaan **[13,](#page-16-0) [14](#page-17-0)** geocaches **[7](#page-10-0)** downloaden **[7](#page-10-0)** instellingen **[7](#page-10-0)** geotag toevoegen **[13](#page-16-0)** geotags toevoegen **[13](#page-16-0)** grafiek **[11](#page-14-0)**

#### **H**

**I**

hond, volgen **[12,](#page-15-0) [13](#page-16-0)**

#### importeren **[15](#page-18-0)**

#### **K**

kaarten **[2](#page-5-0)** aangepaste **[4](#page-7-0) – [6](#page-9-0)** afstanden meten **[3](#page-6-0)** BirdsEye beelden **[4](#page-7-0) – [6](#page-9-0)** BirdsEye satellietbeelden **[5](#page-8-0), [6](#page-9-0)** bladeren **[2,](#page-5-0) [3](#page-6-0)** locaties zoeken **[6](#page-9-0)** oriëntatie **[3](#page-6-0)** perspectief **[3](#page-6-0)** verzenden **[4](#page-7-0)** weergeven **[3,](#page-6-0) [6](#page-9-0)** zoomen **[3](#page-6-0)** koppelingen **[14](#page-17-0)**

#### **L**

lijst **[14](#page-17-0)** maken **[14](#page-17-0)** slimme lijst **[14](#page-17-0)** locaties, zoeken naar **[6](#page-9-0)** locaties opslaan **[14](#page-17-0)** locaties zoeken **[6](#page-9-0)**

#### **M**

meldingen **[2](#page-5-0)**

#### **N**

notities **[14](#page-17-0)** nuttige punten, POI Loader **[16](#page-19-0)** **R**

reisplanner **[7,](#page-10-0) [9,](#page-12-0) [10](#page-13-0)**. *Zie* routes reizen **[7](#page-10-0)** routes **[7](#page-10-0), [9](#page-12-0), [11](#page-14-0)** afspelen **[11](#page-14-0)** bewerken **[8,](#page-11-0) [14](#page-17-0)** instellingen **[17](#page-20-0)** maken **[7](#page-10-0), [8](#page-11-0)** weergeven op de kaart **[8](#page-11-0)**

#### **S**

```
software, bijwerken
2
sporen
7, 
8, 10, 11, 13
   afspelen 11
   bewerken 10, 11
   filteren 10
   instellingen 17
statistieken 10
```
#### **V**

```
via-punten
6
   wijzigen
6
video 12
voorkeuren 16
   bediening 17
   eenheden 16
   fabrieksinstellingen 16, 17
   gegevens 17
   routering 16, 17
   scherm 16
   te vermijden gebieden 16, 17
   zoeken 17
```
#### **W**

waypoints, bewerken **[14](#page-17-0)** werkbalk **[1](#page-4-0)**

# support.garmin.com